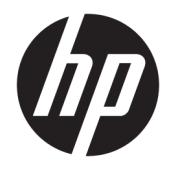

Panduan Pengguna

© Copyright 2018 HP Development Company, L.P.

AMD dan Catalyst adalah merek dagang dari Advanced Micro Devices, Inc. Intel dan Xeon adalah merek dagang dari Intel corporation atau anak perusahaan di Amerika Serikat dan/ atau negara-negara lainnya. Linux® merupakan merek dagang terdaftar dari Linus Torvalds di AS dan negara lainnya. Microsoft dan Windows adalah merek dagang terdaftar atau merek dagang dari Microsoft Corporation di Amerika Serikat dan/atau negara-negara lainnya. NVIDIA adalah merek dagang atau merek dagang terdaftar dari NVIDIA Corporation di AS dan negara-negara lainnya. Red Hat dan Enterprise Linux adalah merek dagang terdaftar dari Red Hat, Inc. di Amerika Serikat dan negara lainnya.

Informasi yang terdapat dalam dokumen ini dapat berubah tanpa pemberitahuan. Satusatunya jaminan untuk produk dan layanan HP dijelaskan dalam pernyataan jaminan tersurat yang menyertai produk serta layanan tersebut. Tidak ada isi dokumen ini yang dapat ditafsirkan sebagai penyataan jaminan tambahan. HP tidak bertanggung jawab atas kesalahan teknis atau editorial maupun penghilangan yang terdapat dalam dokumen ini.

Edisi Pertama: Juli 2018

Nomor komponen: L30689-BW1

#### **Informasi produk**

Panduan ini menjelaskan tentang fitur-fitur yang umumnya terdapat hampir di semua produk. Beberapa fitur mungkin tidak tersedia di komputer.

Tidak semua fitur tersedia di semua edisi atau versi Windows. Sistem ini mungkin perlu pemutakhiran dan/atau perangkat keras, driver, perangkat lunak atau update BIOS yang dijual terpisah untuk memperoleh manfaat optimal pada fungsi Windows. Lihat <http://www.microsoft.com>.

Untuk mengakses panduan pengguna terbaru, kunjungi [http://www.hp.com/support,](http://www.hp.com/support) lalu ikuti petunjuk untuk mencari produk Anda. Lalu pilih **User Guides** (Panduan Pengguna).

#### **Persyaratan perangkat lunak**

Dengan menginstal, menyalin, mengunduh, atau jika tidak, menggunakan produk perangkat lunak apa pun yang terinstal sejak awal pada komputer ini, Anda setuju untuk tunduk pada persyaratan Perjanjian Lisensi Pengguna Akhir (End User License Agreement/ EULA) HP. Jika Anda tidak menyetujui persyaratan lisensi ini, satu-satunya solusi Anda adalah mengembalikan keseluruhan produk yang tidak digunakan (perangkat keras dan perangkat lunak) dalam tempo 14 hari untuk mendapatkan pengembalian uang penuh sesuai dengan kebijakan pengembalian uang dari penjual.

Untuk informasi lebih lanjut atau permintaan pengembalian uang penuh seharga pembelian komputer ini, hubungi pihak penjualnya.

## **Tentang panduan Ini**

Panduan ini berisi informasi tentang fitur komputer, mengonfigurasikan komputer, penggunaan perangkat lunak dan spesifikasi teknis.

Jenis peringatan berikut mungkin muncul dalam panduan ini.

**PERINGATAN!** Menunjukkan situasi berbahaya yang, jika tidak dicegah, **dapat** mengakibatkan kematian atau cedera.

- **PERHATIAN:** Menunjukkan situasi berbahaya yang, jika tidak dicegah, **dapat** mengakibatkan cedera ringan atau sedang.
- **PENTING:** Menunjukkan informasi yang dianggap penting namun tidak terkait bahaya (misalnya, pesan terkait dengan kerusakan properti). Peringatan penting akan memberi peringatan kepada pengguna apabila tidak mengikuti prosedur seperti yang dijelaskan dapat menyebabkan hilangnya data atau kerusakan pada perangkat keras maupun perangkat lunak. Juga berisi informasi penting yang menjelaskan konsep atau cara menyelesaikan tugas.

**CATATAN:** Berisi informasi tambahan untuk menekankan atau melengkapi hal penting pada teks utama.

**TIPS:** Menyediakan saran praktis untuk menyelesaikan tugas.

# **Isi**

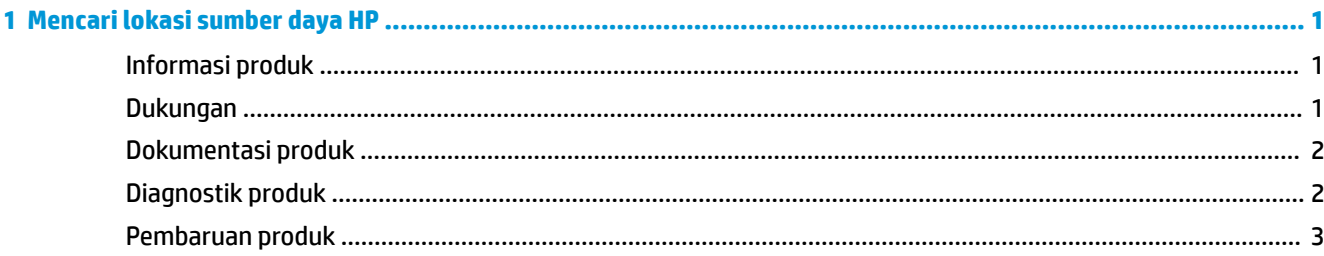

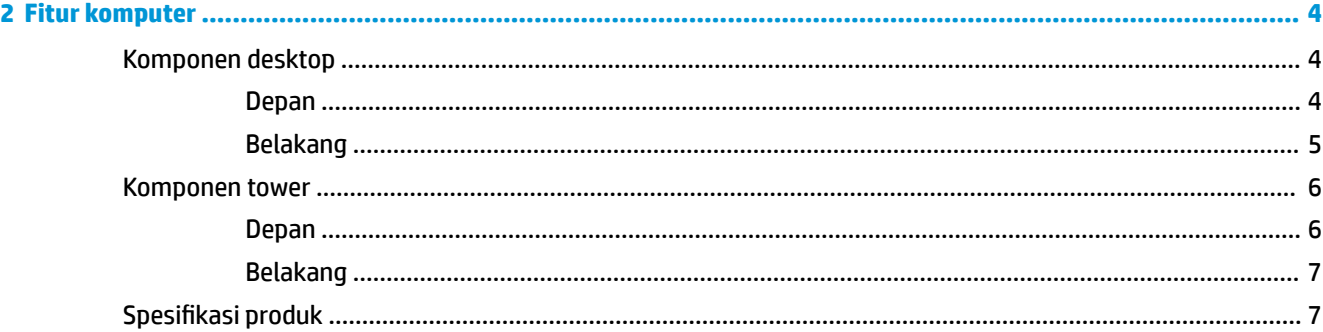

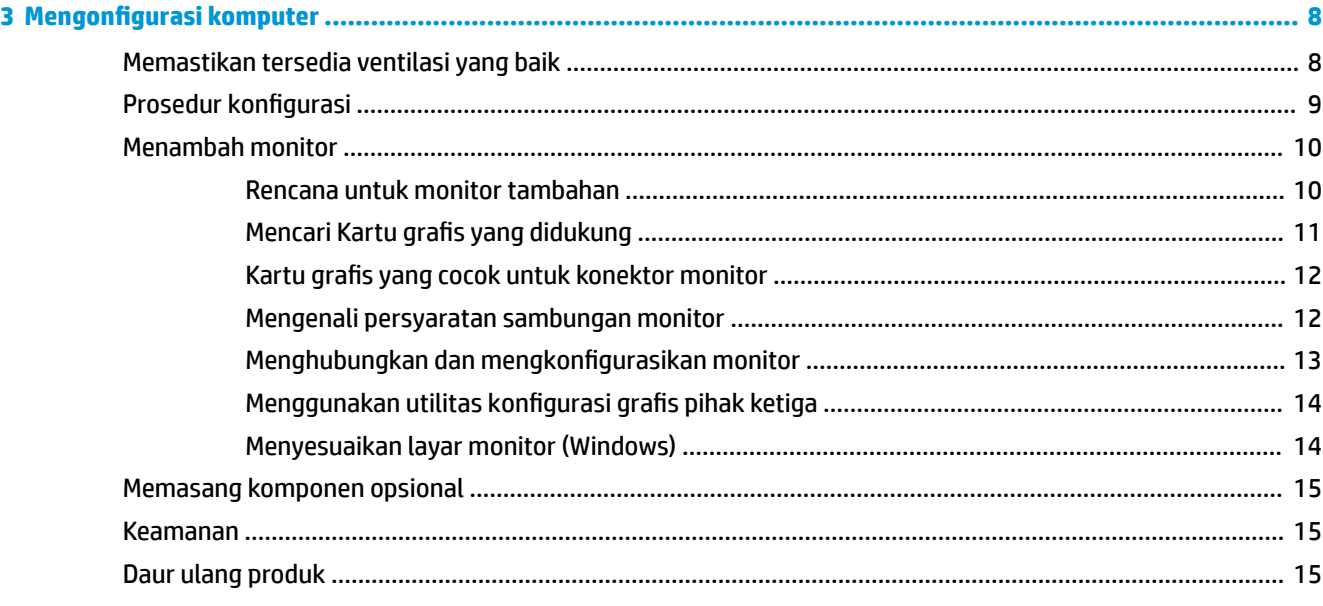

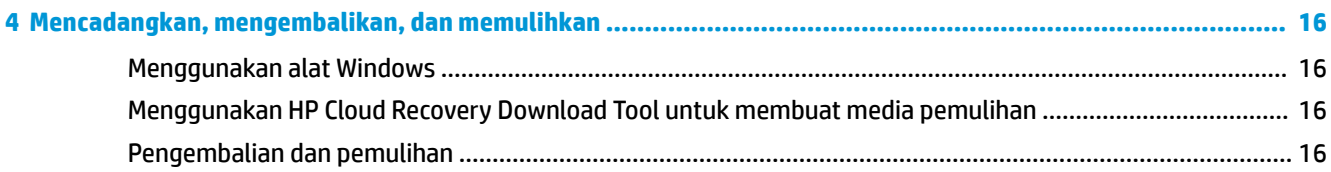

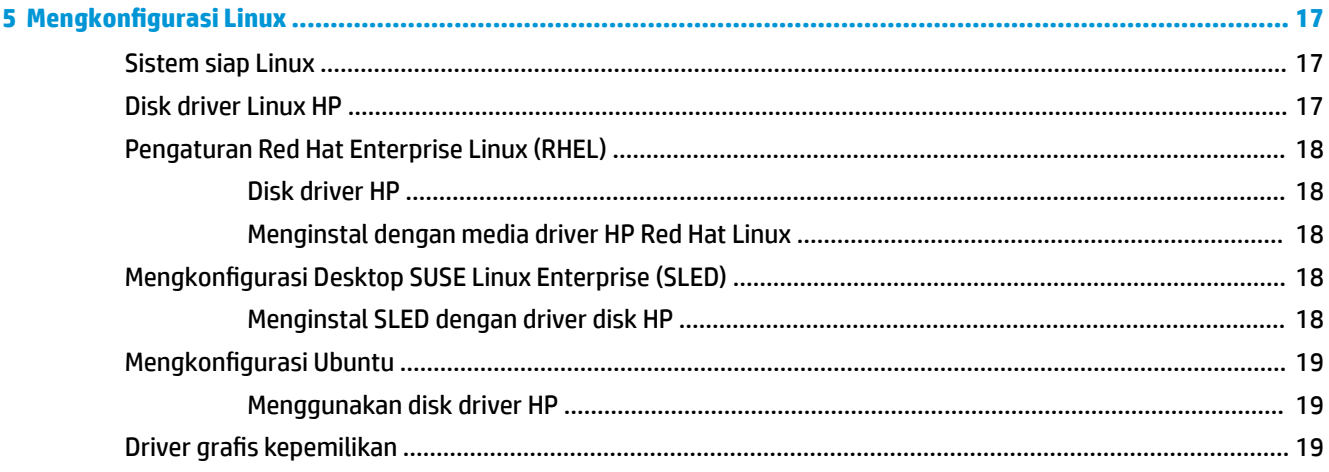

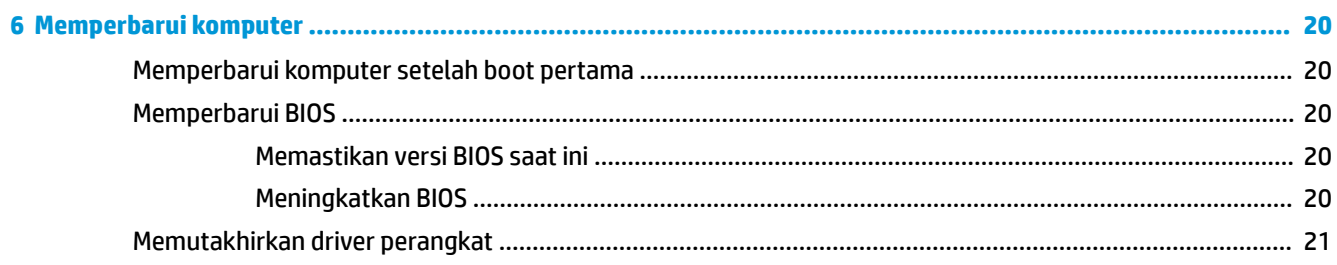

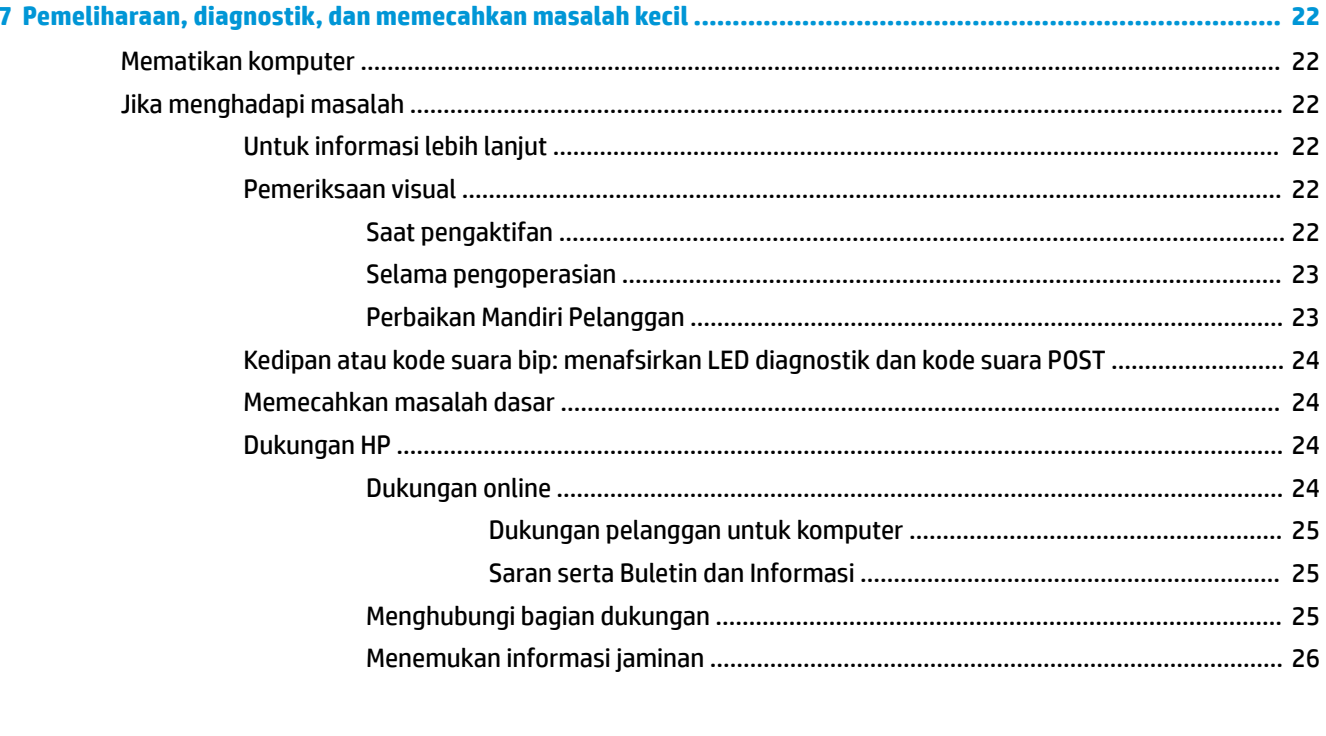

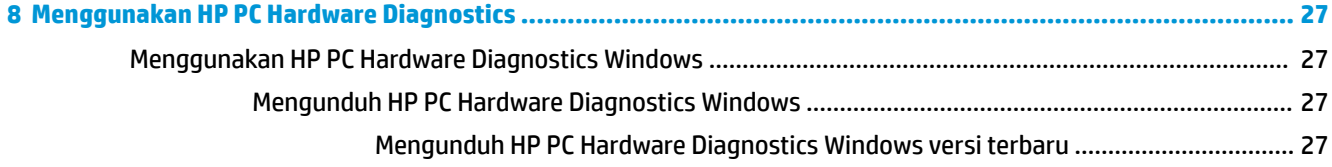

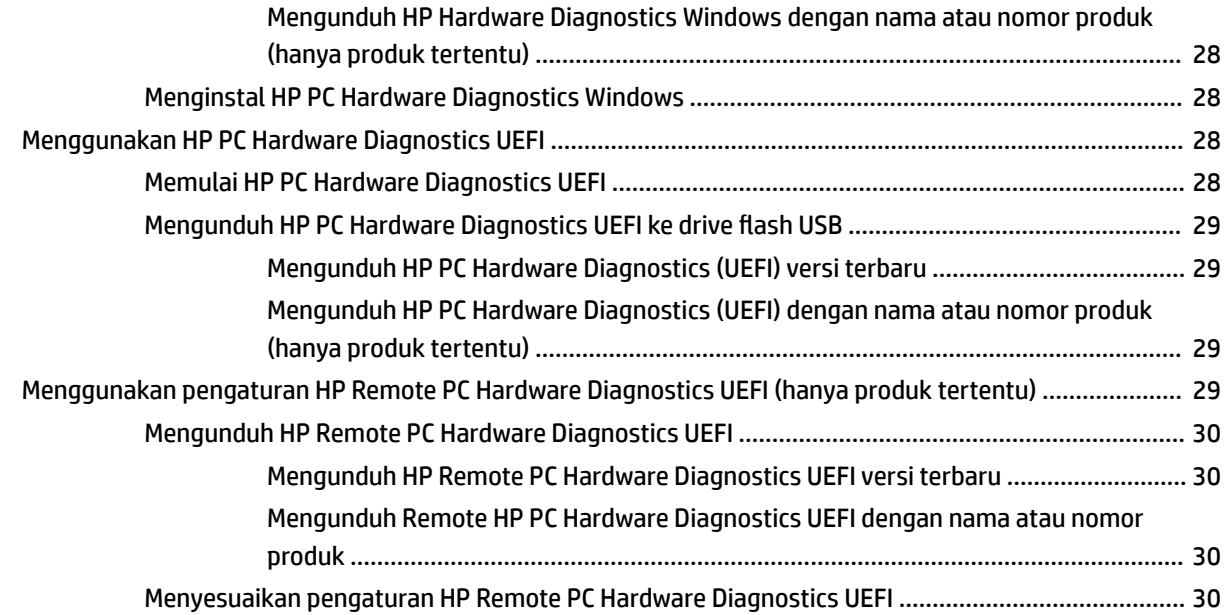

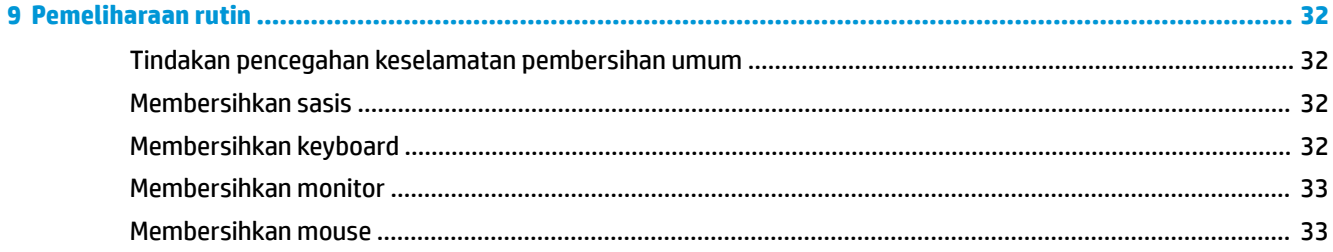

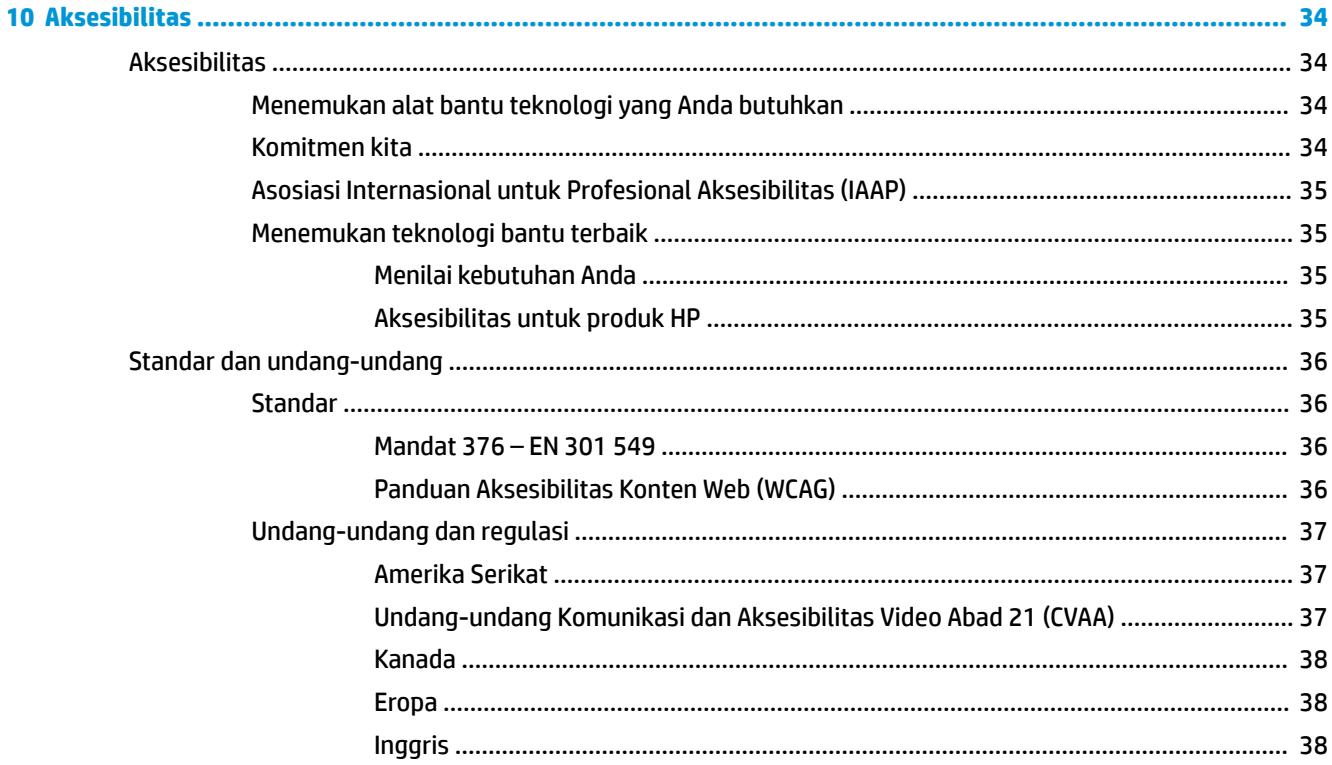

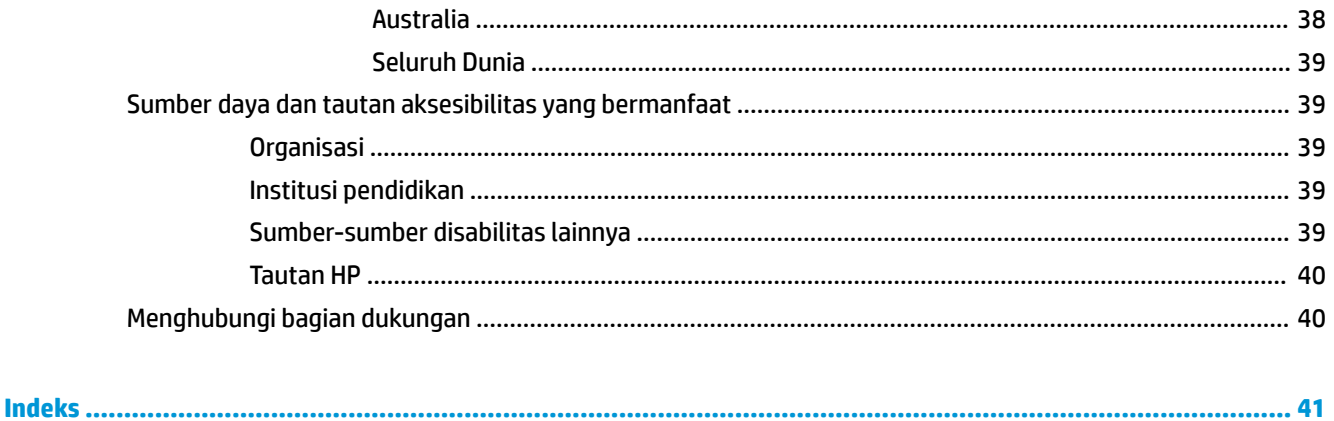

# <span id="page-8-0"></span>**1 Mencari lokasi sumber daya HP**

Baca bab ini untuk mempelajari tentang tempat untuk mendapatkan sumber daya HP tambahan.

# **Informasi produk**

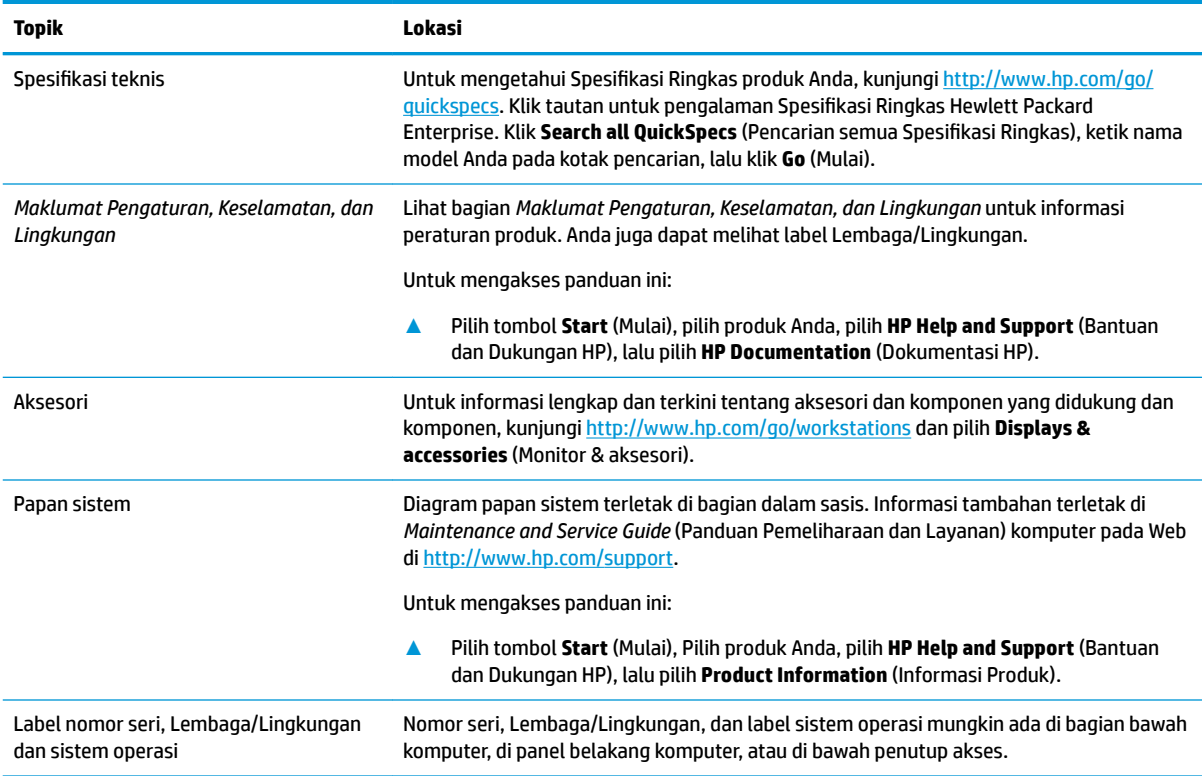

# **Dukungan**

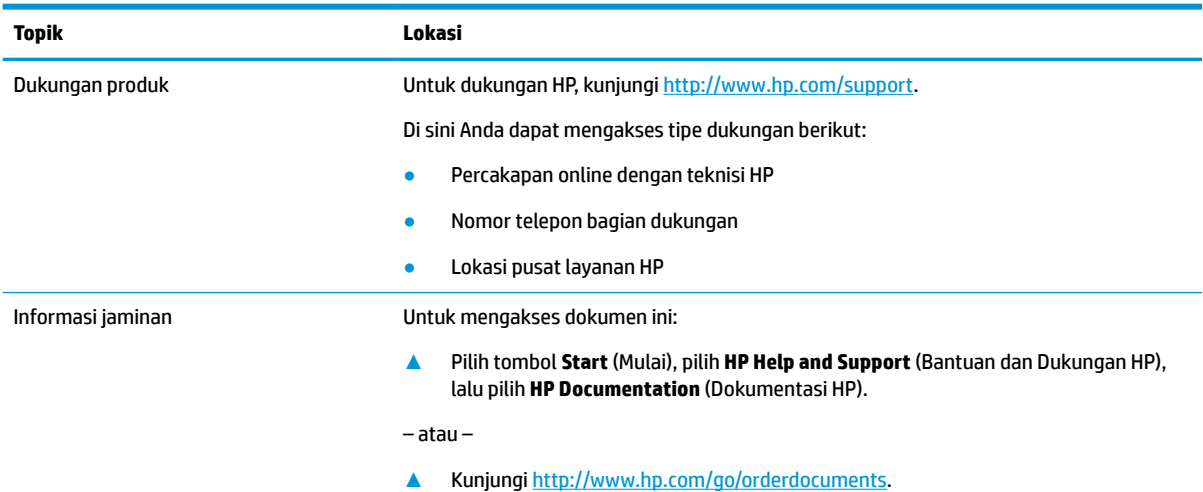

#### <span id="page-9-0"></span>**Topik Lokasi**

**PENTING:** Anda harus tersambung ke Internet untuk mengakses jaminan versi terbaru.

Anda dapat menemukan Jaminan Terbatas HP yang ada bersama panduan pengguna pada produk Anda. Jaminan mungkin juga diberikan dalam bentuk CD atau DVD yang disertakan dalam kotak kemasan. Di beberapa negara atau wilayah, HP mungkin menyediakan jaminan dalam format cetak di dalam kotak kemasan. Untuk beberapa negara atau wilayah dengan jaminan yang tidak diberikan dalam format cetak, Anda dapat meminta salinan cetaknya melalui [http://www.hp.com/go/orderdocuments.](http://www.hp.com/go/orderdocuments) Untuk produk-produk yang dibeli di Asia Pasifik, Anda dapat menulis ke HP di POD, PO Box 161, Kitchener Road Post Office, Singapore 912006. Sertakan nama produk, dan nama, nomor, serta alamat Anda.

# **Dokumentasi produk**

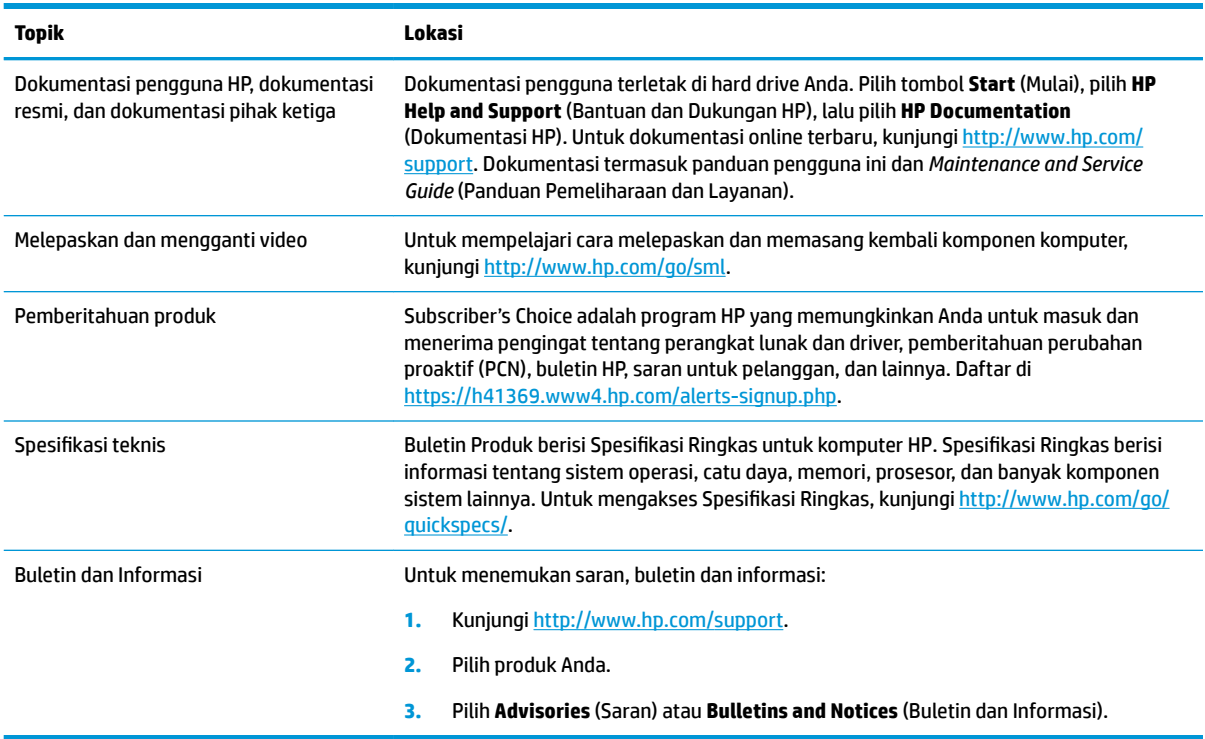

# **Diagnostik produk**

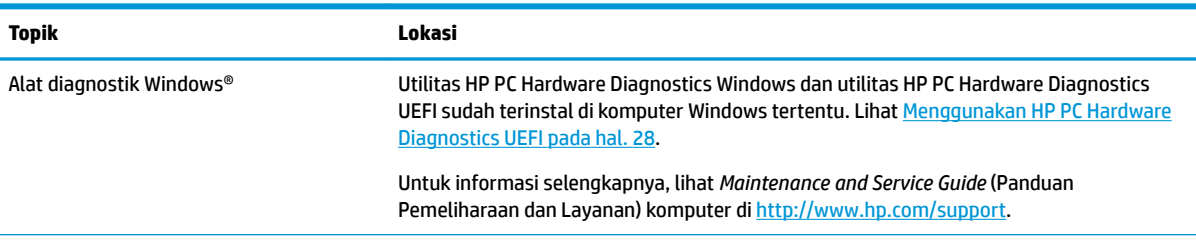

<span id="page-10-0"></span>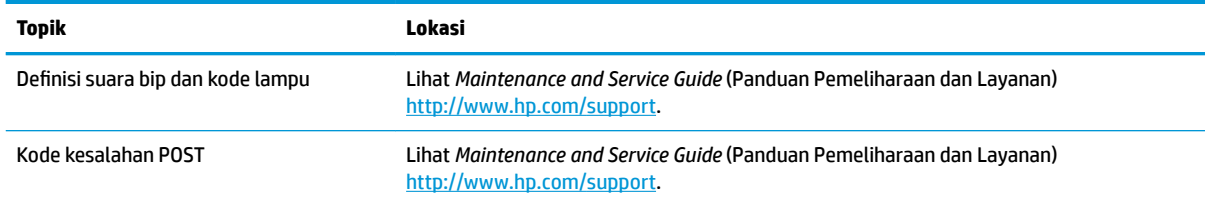

# **Pembaruan produk**

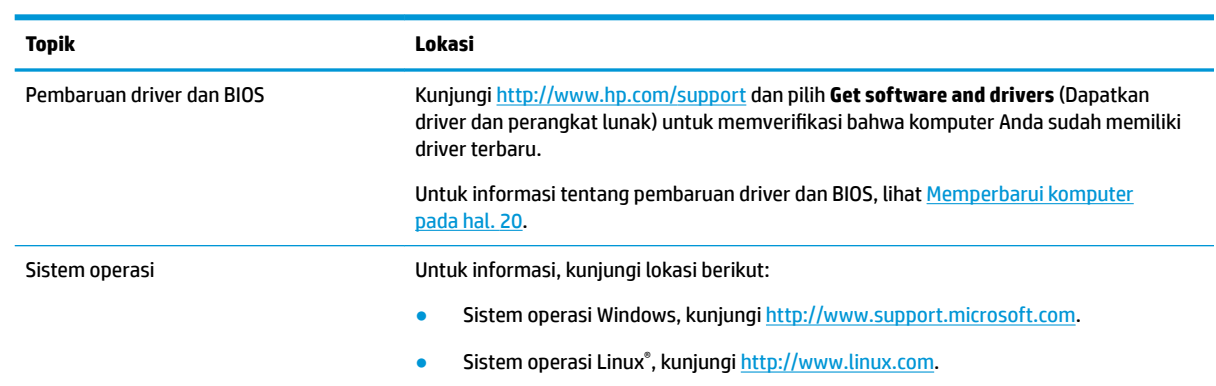

# <span id="page-11-0"></span>**2 Fitur komputer**

Untuk informasi lengkap dan terkini tentang aksesori dan komponen yang didukung komputer Anda, kunjungi <http://partsurfer.hp.com>.

# **Komponen desktop**

Untuk informasi lengkap dan terkini tentang aksesori dan komponen yang didukung komputer Anda, lihat <http://partsurfer.hp.com>.

### **Depan**

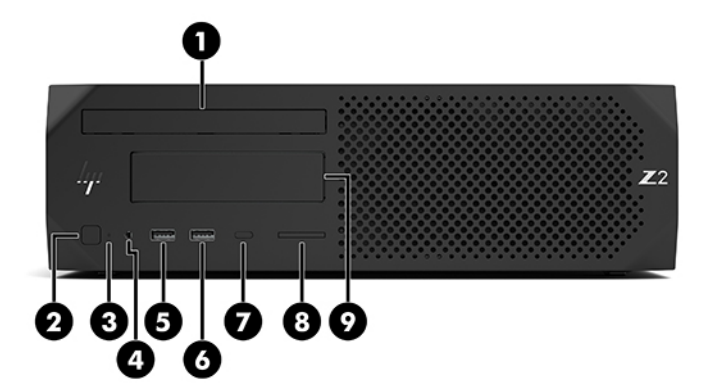

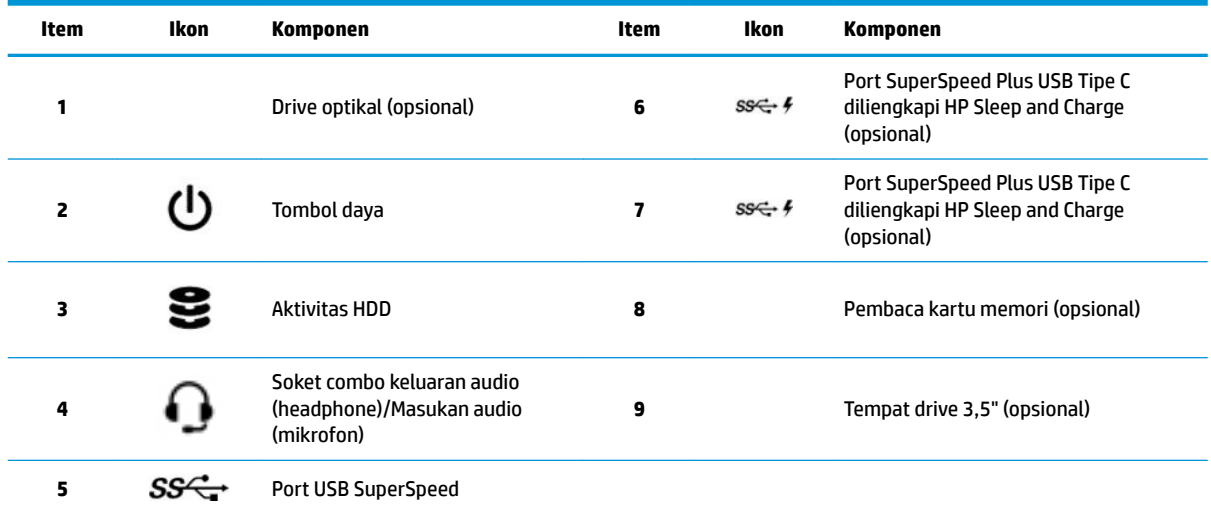

## <span id="page-12-0"></span>**Belakang**

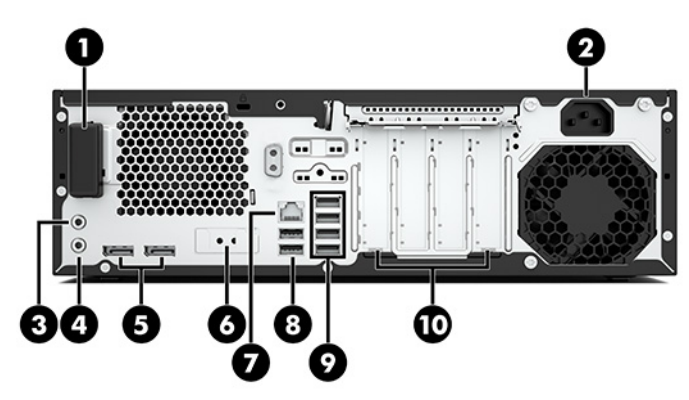

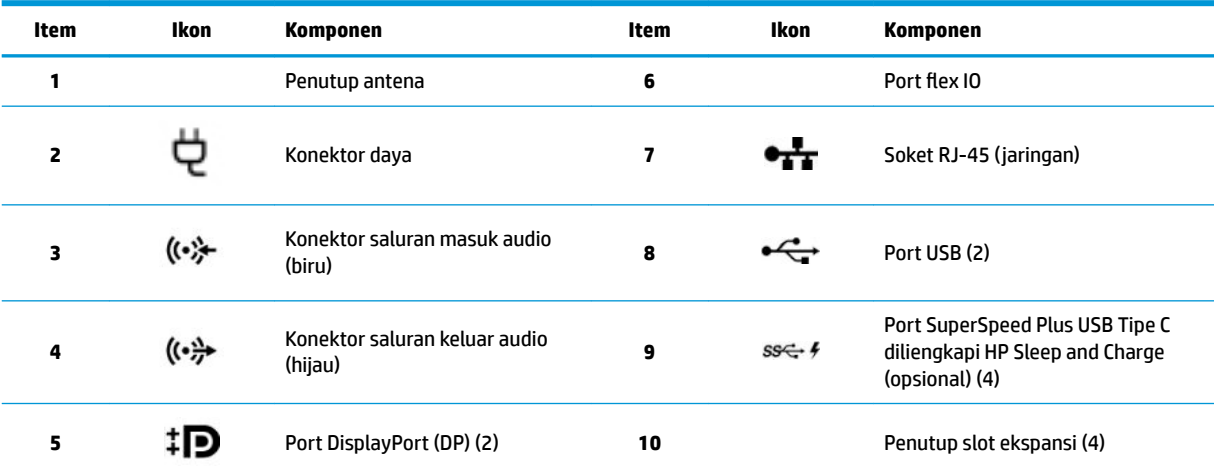

**CATATAN:** Label untuk konektor panel belakang menggunakan ikon dan warna standar industri.

**CATATAN:** Port DP tidak didukung ketika sistem dikonfigurasikan dengan prosesor Intel® Xeon® E3-12x0 v5. Untuk semua prosesor lainnya, Port DP ini akan dinonaktifkan secara default bila kartu grafis diskret terpasang.

**CATATAN:** Penggunaan secara simultan kartu grafis HD Intel terintegrasi dan kartu grafis diskret (agar memiliki drive untuk lebih dari dua monitor) dapat diaktifkan dengan menggunakan Computer Setup. Namun, HP menganjurkan Anda menggunakan kartu grafis diskret hanya pada saat memasang tiga atau lebih monitor.

# <span id="page-13-0"></span>**Komponen tower**

Bagian ini menjelaskan tentang komponen tower.

Untuk informasi lengkap dan terkini tentang aksesori dan komponen yang didukung komputer Anda, lihat <http://partsurfer.hp.com>.

### **Depan**

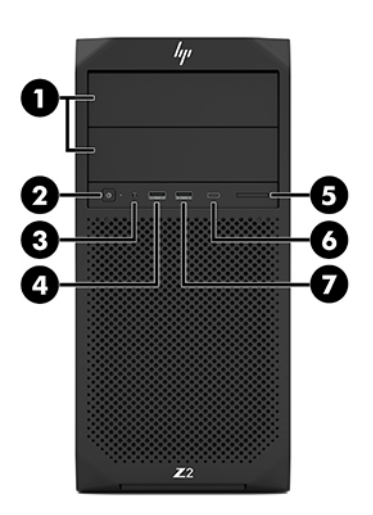

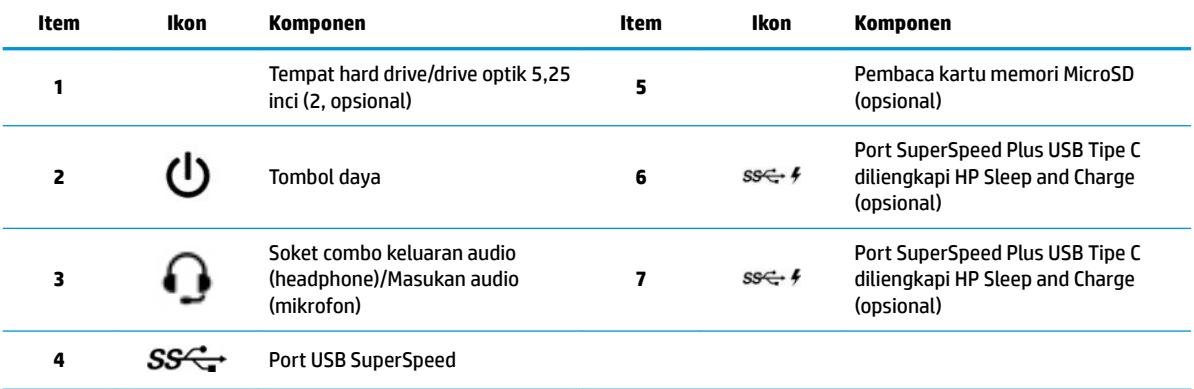

## <span id="page-14-0"></span>**Belakang**

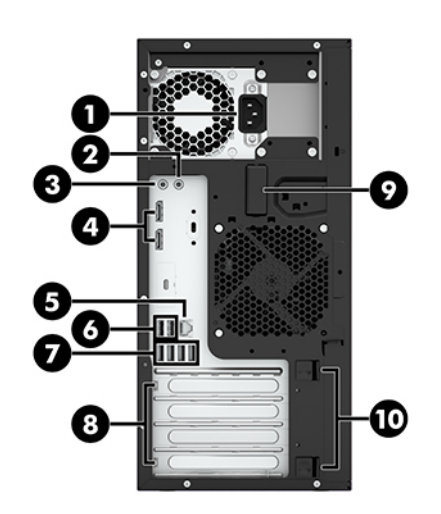

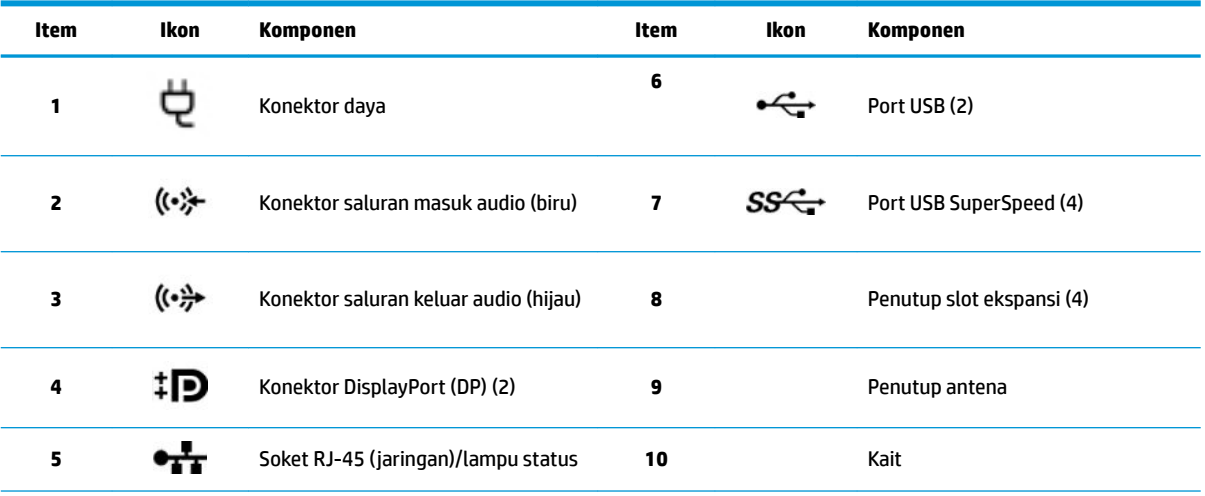

**CATATAN:** Label untuk konektor panel belakang menggunakan ikon dan warna standar industri.

**CATATAN:** Port DP dan DVI-D tidak didukung ketika sistem dikonfigurasi dengan prosesor Intel Xeon E3-12x0 v5. Selain itu, jika kartu grafis diskret terpasang, port ini dinonaktifkan secara default.

**CATATAN:** Penggunaan simultan grafis HD Intel terintegrasi dan kartu grafis diskret (agar memiliki drive untuk lebih dari dua monitor) dapat diaktifkan dengan menggunakan Setup Utility (F10) pada komputer. Namun, HP menganjurkan Anda menggunakan kartu grafis diskret hanya pada saat memasang tiga atau lebih monitor.

# **Spesifikasi produk**

Untuk mengetahui 6pesifikasi Ringkas produk Anda, kunjungi<http://www.hp.com/go/quickspecs>. Klik tautan untuk pengalaman 6pesifikasi Ringkas HP Inc. Klik **Search all QuickSpecs** (Pencarian semua 6pesifikasi Ringkas), ketik nama model Anda pada kolom pencarian, dan kemudian klik **Go** (Mulai).

– atau –

Kunjungi<http://www.hp.com/support> dan ikuti pada layar petunjuk untuk mendapatkan produk Anda. Pilih **Product Information** (Informasi Produk), kemudian pilih spesifikasi komputer Anda.

# <span id="page-15-0"></span>**3** Mengonfigurasi komputer

Bab ini menjelaskan tentang cara mengonfigurasikan komputer Anda.

# **Memastikan tersedia ventilasi yang baik**

Ventilasi yang baik untuk sistem penting bagi pengoperasian komputer. Ikuti petunjuk berikut:

- Letakkan komputer pada permukaan yang kuat dan rata.
- Sediakan ruangan minimal 15,24 cm (6,00 inci) di bagian depan dan belakang komputer. (Ini adalah jarak *minimal* untuk semua model komputer.)

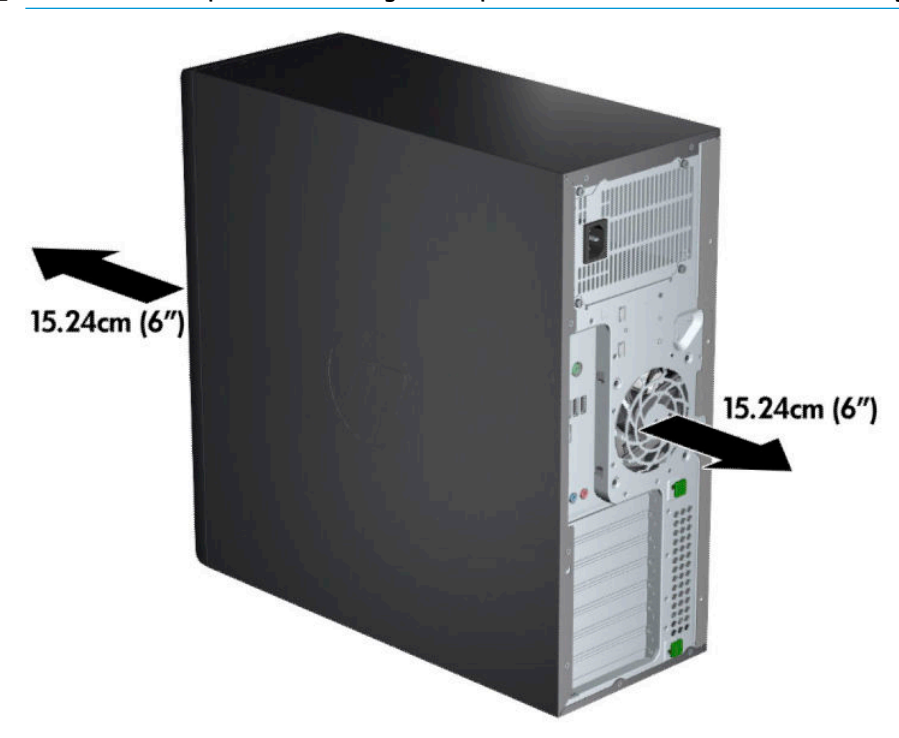

**ET CATATAN:** Komputer Anda mungkin tampak sedikit berbeda dari ilustrasi di bagian ini.

Pastikan bahwa suhu udara lingkungan berada dalam batas yang ditentukan. Untuk menemukan spesifikasi komputer Anda, lihat [6pesifikasi produk pada hal. 7.](#page-14-0)

<span id="page-16-0"></span>● Untuk kabinet pemasangan, pastikan tersedia cukup ventilasi dan pastikan bahwa suhu lingkungan di dalam kabinet tidak melebihi batas ditentukan.

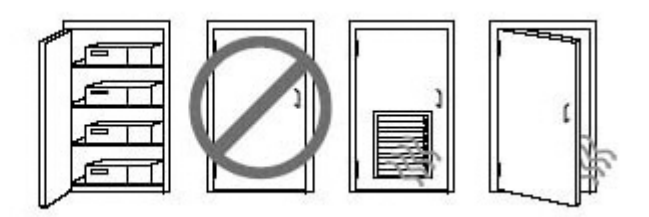

Jangan halangi aliran udara masuk atau keluar dari komputer dengan menghambat ventilasi atau aliran udara masuk.

# **Prosedur konfigurasi**

- **PERINGATAN!** Untuk mengurangi risiko sengatan listrik atau kerusakan pada peralatan Anda, perhatikan tindakan ini:
	- Tancapkan kabel daya ke stopkontak AC yang mudah diakses setiap saat.
	- Putuskan sambungan daya dari komputer dengan mencabut kabel daya dari stopkontak AC (bukan mencabut kabel daya dari komputer).
	- Sambungkan kabel listrik ke stopkontak tiga pin yang diarde (dibumikan). Jangan menonaktifkan pin pengardean kabel daya (misalnya, dengan memasang adaptor dua pin). Pin arde merupakan alat pengaman yang penting.
- **CATATAN:** Jika komputer Anda memiliki catu daya 1125 W, mungkin diperlukan daya lebih daripada yang tersedia di lingkungan kantor. Untuk informasi selengkapnya, lihat *Panduan Persiapan Lokasi* untuk komputer di [http://www.hp.com/support.](http://www.hp.com/support)

Cara mengonfigurasikan komputer:

- **1.** Sambungkan mouse, keyboard, dan kabel daya ke komputer (1).
- **2.** Sambungkan monitor ke komputer (2).
- **3.** Menghubungkan komponen periferal lainnya (seperti printer) sesuai dengan petunjuk yang disertakan dengan perangkat.
- **4.** Sambungkan kabel jaringan ke komputer dan ke router jaringan atau perangkat LAN.
- **5.** Tancapkan kabel daya komputer dan kabel daya monitor ke stopkontak AC (3).

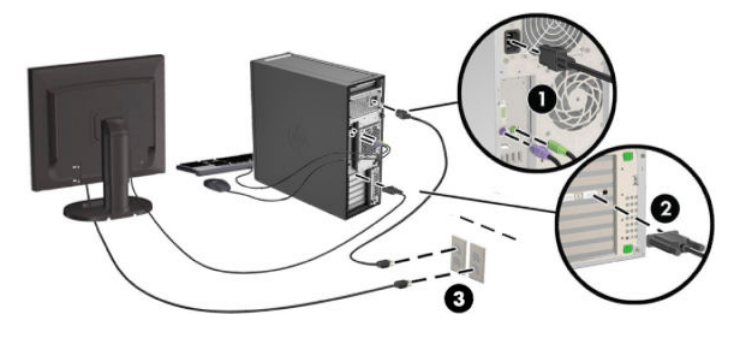

# <span id="page-17-0"></span>**Menambah monitor**

### **Rencana untuk monitor tambahan**

Semua kartu grafis yang diberikan bersama komputer seri HP Z mendukung dua monitor sekaligus (Lihat [Menghubungkan dan mengkonfigurasikan monitor pada hal. 13\)](#page-20-0). Tersedia kartu yang mendukung lebih dari dua monitor. Proses untuk menambahkan monitor tergantung pada kartu grafis dan jenis serta jumlah monitor yang Anda tambahkan.

Gunakan proses ini untuk merencanakan penambahan monitor.

- **1.** Mengkaji kebutuhan monitor Anda.
	- Menentukan jumlah monitor yang Anda perlukan.
	- Menentukan jenis performa grafis yang Anda inginkan.
	- Perhatikan jenis konektor grafis yang digunakan oleh setiap monitor. HP menyediakan kartu grafis dengan antarmuka DisplayPort (DP) dan DVI, tetapi Anda dapat menggunakan adaptor dan kartu pihak ketiga bagi antarmuka untuk format grafis lainnya, termasuk DVI-I, HDMI, atau VGA.
	- $\mathcal{F}$  TIPS: Beberapa adaptor untuk warisan perangkat keras lama mungkin lebih mahal dari lainnya. Anda mungkin ingin membandingkan biaya untuk mendapatkan adaptor dengan biaya untuk membeli monitor baru yang tidak memerlukan adaptor.
- **2.** Menentukan apakah Anda perlu kartu grafis tambahan.
	- Cari keterangan dari dokumentasi kartu grafis untuk menentukan jumlah monitor yang dapat Anda hubungkan ke kartu.

Anda mungkin memerlukan adaptor untuk menyesuaikan output kartu ke konektor monitor. Lihat [Kartu grafis yang cocok untuk konektor monitor pada hal. 12](#page-19-0).

- Jika perlu, rencanakan untuk mendapatkan kartu grafis baru untuk mendukung monitor tambahan.
- Jumlah maksimal monitor yang dapat didukung oleh kartu grafis tergantung pada kartu tersebut. Sebagian besar kartu memberikan ouput untuk dua monitor. Sebagian menyediakan tiga atau empat ouput.

<span id="page-18-0"></span>**EX** CATATAN: Monitor dengan resolusi di atas 1920 <sup>x</sup> 1200 piksel pada 60 Hz memerlukan kartu grafis dengan ouput Dual Link DVI (DL-DVI) atau DisplayPort. Untuk mendapatkan resolusi asli dengan DVI, Anda harus menggunakan kabel DL-DVI, bukan kabel DVI-I atau DVI-D standar.

Komputer HP tidak mendukung semua kartu grafis. Sebelum membeli yang baru, pastikan bahwa kartu grafis yang tersebut dapat didukung. Lihat Mencari Kartu grafis yang didukung pada hal. 11.

Banyak kartu grafis menyediakan lebih dari dua output monitor namun membatasi Anda untuk hanya menggunakan dua secara bersamaan. Lihat dokumentasi kartu grafis atau cari informasi tentang kartu berdasarkan prosedur yang tertera di Mencari Kartu grafis yang didukung pada hal. 11.

Beberapa kartu grafis mendukung beberapa monitor dengan penggandaan sinyal monitor melintasi beberapa output. Hal ini dapat mengurangi performa grafis. Lihat dokumentasi kartu grafis atau cari informasi tentang kartu berdasarkan prosedur yang tertera di Mencari Kartu grafis yang didukung pada hal. 11.

Pastikan keluaran kartu sesuai dengan masukan yang diperlukan oleh monitor ini. (Lihat Mengenali [persyaratan sambungan monitor pada hal. 12.](#page-19-0))

Model lain komputer seri HP Z memiliki batasan ukuran mekanis, kecepatan data, dan daya yang berbeda yang tersedia untuk kartu grafis tambahan. Perhatikan bahwa biasanya batasan praktis untuk kartu grafis adalah dua per komputer. Lihat *Panduan Pemeliharaan dan Layanan* untuk identifikasi slot kartu ekspansi dan pastikan bahwa kartu grafis yang baru dapat bekerja pada komputer Anda.

- **3.** Jika Anda ingin menambahkan kartu grafis atau kartu baru:
	- **a.** Menentukan kartu grafis yang dapat didukung terbaik yang sesuai dengan kebutuhan Anda menyangkut jumlah monitor, kompatibilitas dengan monitor yang Anda rencanakan untuk dipakai, dan performa.
	- **b.** Pastikan bahwa Anda memiliki driver yang sesuai untuk kartunya. Lihat [http://www.hp.com/](http://www.hp.com/support) [support](http://www.hp.com/support) untuk driver yang sesuai dengan HP.
	- **c.** Pasang kartu grafis sesuai petunjuk video untuk komputer Anda di <http://www.hp.com/go/sml>.
	- **d.** Mengkonfigurasikan monitor. Untuk informasi selengkapnya, lihat Windows Help atau kunjungi <http://www.microsoft.com>.

Untuk konfigurasi monitor dalam Linux, biasanya Anda dapat menggunakan alat bantu pengaturan untuk kartu grafis (misalnya pengaturan nvidia NVIDIA® atau AMDTM Catalyst Control Center). Dalam beberapa rilis Linux terakhir, preferensi sistem manajer (misalnya, Gnome 3) juga harus diubah.

**TIPS:** Untuk menyederhanakan penyelesaian masalah yang mungkin timbul, aktifkan monitor pertama dan pastikan perangkat telah berfungsi dengan benar sebelum mengaktifkan monitor berikutnya.

### **Mencari Kartu grafis yang didukung**

Untuk menemukan informasi tentang kartu grafis yang didukung komputer Anda:

- **1.** Kunjungi<http://www.hp.com/go/quickspecs>.
- **2.** Pilih **Search active QuickSpecs** (Pencarian 6pesifikasi Ringkas aktif), kemudian pilih **Desktops & workstation**.
- **3.** Pilih model perangkat Anda untuk melihat spesifikasi.
- **4.** Klik tautan untuk Grafis spesifikasi teknis agar menampilkan informasi teknis diperluas untuk mendukung kartu grafis, termasuk jumlah monitor yang didukung kartu, konektor, pemakaian daya, driver, dan detail lainnya.

**The CATATAN:** Tidak semua kartu grafis kompatibel dengan semua unit pemancar-penerima dan adaptor video. Lihat dokumentasi kartu grafis untuk informasi lebih detail.

### <span id="page-19-0"></span>**Kartu grafis yang cocok untuk konektor monitor**

Tabel berikut menjelaskan tentang skenario konfigurasi monitor.

**<sup>2</sup> CATATAN:** Lihat ilustrasi yang paling sesuai dengan komputer Anda.

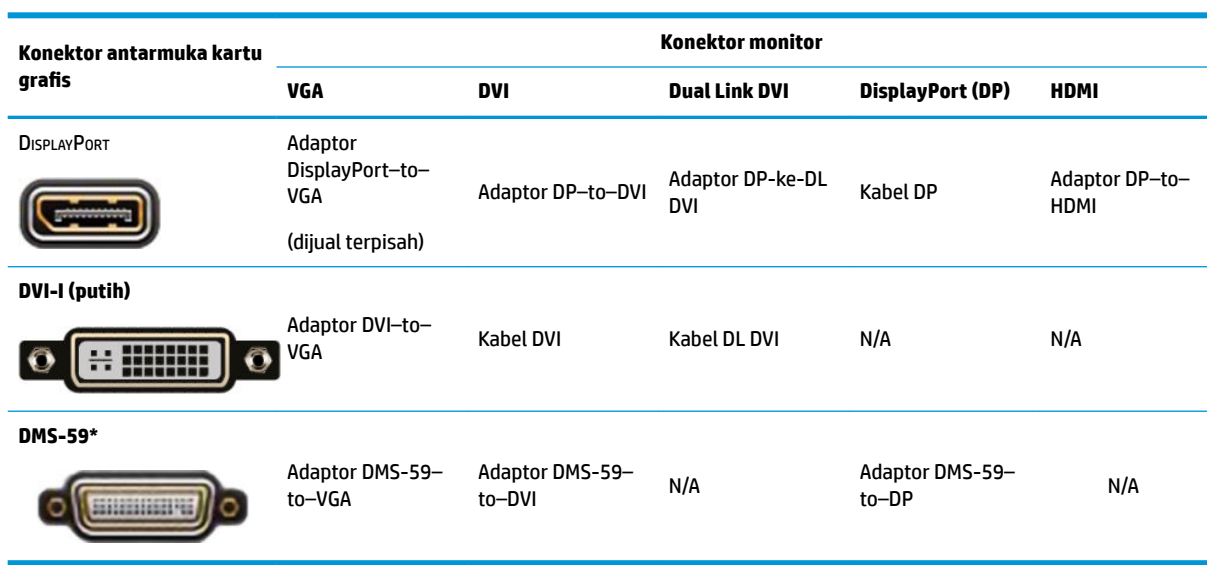

\* Antarmuka ini adalah kartu antarmuka grafis dua monitor yang mendukung dua VGA, dua DVI, atau dua monitor DP.

**<sup>2</sup> CATATAN:** Kartu grafis HP termasuk adaptor kabel monitor kecuali dinyatakan sebaliknya.

Sambungan DisplayPort memiliki performa tertinggi; Sambungan VGA memiliki performa yang paling rendah.

### **Mengenali persyaratan sambungan monitor**

Berikut adalah berbagai skenario untuk menyambungkan monitor. Lihat Kartu grafis yang cocok untuk konektor monitor pada hal. 12 untuk informasi lebih lanjut tentang kartu grafis lainnya.

- <span id="page-20-0"></span>● Kartu grafis dengan output DisplayPort–Jika kartu grafis memiliki empat konektor DisplayPort, Anda dapat menyambungkan monitor ke konektor masing-masing. Gunakan adaptor yang sesuai bila diperlukan.
- Kartu grafis dengan output DVI-Jika Anda memiliki kartu grafis dengan dua konektor DVI, Anda dapat menyambungkan monitor ke konektor masing-masing. Gunakan adaptor yang sesuai bila diperlukan.
- **<sup>27</sup> CATATAN:** Model yang memiliki hanya satu port DVI selalu memiliki pilihan output grafis kedua (DisplayPort atau VGA).

Banyak kartu grafis menyediakan lebih dari dua output monitor namun membatasi Anda untuk hanya menggunakan dua secara bersamaan. Lihat keterangan dari dokumentasi kartu grafis atau cari informasi tentang kartu berdasarkan prosedur yang tertera pada [Kartu grafis yang cocok untuk](#page-19-0)  [konektor monitor pada hal. 12](#page-19-0).

Pada sistem dengan dua sambungan DVI, port nomor 1 menyediakan tampilan primer, yang merupakan tempat layar POST BIOS akan muncul setelah boot sistem. (Hanya satu kartu digunakan selama BIOS POST kecuali bila Anda mengubah pengaturan BIOS.)

- Kartu grafis dengan output VGA dan DL-DVI—Jika komputer tidak memiliki kartu grafis PCIe, namun dilengkapi satu atau lebih SVGA *dan/atau* konektor DL-DVI, Anda dapat menyambungkan monitor ke output masing-masing.
- Kartu grafis dengan output DMS-59—Jika komputer dilengkapi kartu grafis PCIe dengan konektor DMS-59, gunakan adaptor yang sesuai untuk menyambungkan monitor Anda.

Adaptor tersedia untuk menghubungkan output DMS-59 ke dua DVI atau dua monitor VGA.

## **Menghubungkan dan mengkonfigurasikan monitor**

- **TATAN:** Kartu grafis yang didukung biasanya memungkinkan setidaknya dua monitor, seperti yang ditunjukkan di bagian ini; beberapa kartu yang didukung memungkinkan monitor lebih banyak. Lihat dokumentasi kartu grafis untuk informasi lebih rinci.
	- **1.** Sambungkan adaptor kabel monitor (jika diperlukan) ke komputer, lalu sambungkan kabel monitor yang sesuai ke adaptor atau langsung ke kartu grafis.

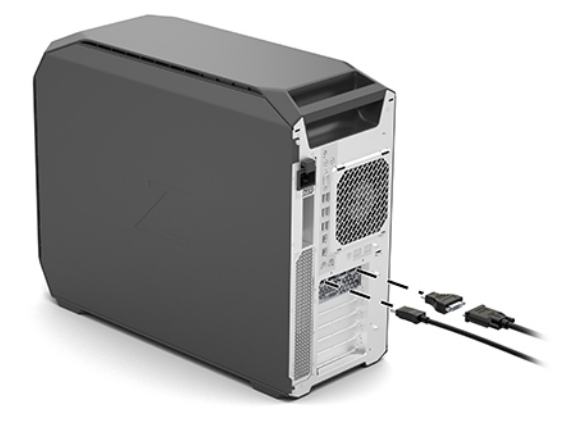

<span id="page-21-0"></span>**2.** Hubungkan ujung lain kabel monitor ke monitor.

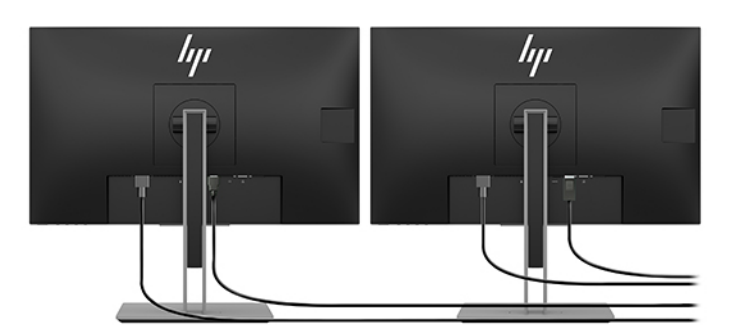

- **3.** Sambungkan salah satu ujung kabel daya monitor ke monitor dan ujung lainnya ke stopkontak AC.
- 4. Mengkonfigurasikan monitor. Untuk informasi selengkapnya, lihat Windows Help atau kunjungi <http://www.microsoft.com>.

Untuk konfigurasi monitor dalam Linux, biasanya Anda dapat menggunakan alat bantu pengaturan untuk kartu grafis (misalnya pengaturan nvidia NVIDIA atau AMD Catalyst Control Center). Dalam beberapa rilis Linux terakhir, preferensi sistem manajer (misalnya, Gnome 3) juga harus diubah.

### **Menggunakan utilitas konfigurasi grafis pihak ketiga**

Kartu grafis pihak ketiga mungkin dilengkapi utilitas konfigurasi monitor. Setelah penginstalan, utilitas ini terintegrasi ke dalam Windows. Anda dapat memilih utilitas dan menggunakannya untuk mengonfigurasikan beberapa monitor dengan komputer Anda.

Lihat dokumentasi kartu grafis Anda untuk informasi selengkapnya.

- **T** CATATAN: Beberapa utilitas konfigurasi pihak ketiga mengharuskan Anda untuk mengaktifkan monitor di Windows sebelum menggunakan alat bantu konfigurasi. Lihat dokumentasi kartu grafis Anda untuk informasi lebih lanjut.
- **EX CATATAN:** Utilitas konfigurasi monitor juga biasanya tersedia di situs web dukungan HP.

### **Menyesuaikan layar monitor (Windows)**

Anda dapat memilih atau mengubah model monitor, kecepatan penyegaran, resolusi layar, pengaturan warna, ukuran font, dan pengaturan manajemen daya listrik.

Cara mengubah pengaturan:

**▲** Tekan tombol Start (Mulai), pilih **Settings** (Pengaturan), pilih **System** (Sistem), dan kemudian pilih **Display** (Layar).

– atau –

**▲** Klik kanan di mana saja pada desktop, lalu pilih **Display settings** (Pengaturan tampilan).

Untuk informasi lebih lanjut tentang cara menyesuaikan layar monitor Anda, lihat sumber daya berikut:

- Dokumentasi online tersedia bersama utilitas pengontrol grafis
- Dokumentasi disertakan bersama monitor Anda

# <span id="page-22-0"></span>**Memasang komponen opsional**

Tergantung dari model komputer, komponen tambahan (seperti memori, hard drive, drive optik, kartu PCIe, atau prosesor sekunder) dapat diinstal di komputer Anda.

- Untuk melihat video penginstalan komponen, kunjungi [http://www.hp.com/go/sml.](http://www.hp.com/go/sml)
- Untuk panduan penginstalan dan informasi teknis, lihat *Maintenance and Service Guide* (Panduan Pemeliharaan dan Layanan) untuk komputer Anda di<http://www.hp.com/support>.

## **Keamanan**

Beberapa komputer HP memiliki kunci pada sisi panel akses. Tombol untuk kunci ini dikirimkan terpasang ke panel belakang sasis komputer.

Fitur keamanan tambahan mengurangi risiko pencurian dan memberi peringatan kepada Anda saat terjadi penyusupan sasis. Untuk informasi tentang fitur keamanan perangkat keras dan perangkat lunak tambahan untuk sistem Anda, lihat *Maintenance and Service Guide* (Panduan Pemeliharaan dan Perbaikan) untuk komputer Anda di [http://www.hp.com/support.](http://www.hp.com/support)

# **Daur ulang produk**

HP menganjurkan pelanggan untuk mendaur-ulang perangkat elektronik bekas, kartrid cetak asli HP dan baterai isi ulang.

Untuk informasi tentang daur ulang komponen atau produk HP, kunjungi [http://www.hp.com/go/recycle.](http://www.hp.com/go/recycle)

# <span id="page-23-0"></span>**4 Mencadangkan, mengembalikan, dan memulihkan**

Bab ini berisi informasi tentang proses berikut, yang merupakan prosedur standar untuk sebagian besar produk:

- **Mencadangkan informasi pribadi Anda**—Anda dapat menggunakan alat bantu Windows untuk mencadangkan informasi pribadi (lihat Menggunakan alat Windows pada hal. 16).
- **Membuat titik pengembalian**—Anda dapat menggunakan alat bantu Windows untuk membuat titik pengembalian (lihat Menggunakan alat Windows pada hal. 16).
- **Pengembalian dan pemulihan**—Windows menawarkan beberapa pilihan untuk kembali dari cadangan, menyegarkan komputer, dan mengatur ulang komputer ke kondisi awal (lihat Menggunakan alat Windows pada hal. 16).

# **Menggunakan alat Windows**

**PENTING:** Windows adalah satu-satunya pilihan yang memungkinkan Anda mencadangkan informasi pribadi. Jadwalkan pencadangan secara rutin untuk mencegah hilangnya data.

Anda dapat menggunakan alat bantu Windows untuk mencadangkan informasi pribadi dan membuat titik pengembalian sistem dan media pemulihan, sehingga Anda dapat mengembalikan dari cadangan, menyegarkan komputer, dan mengatur ulang komputer ke kondisi semula.

**<sup>2</sup> CATATAN:** Jika penyimpanan komputer adalah sebesar 32 GB atau kurang, Pemulihan Sistem Microsoft akan dinonaktifkan secara default.

Untuk informasi lebih lanjut dan langkah-langkah, lihat aplikasi Get Help (Dapatkan bantuan).

- **▲** Pilih tombol **Start** (Mulai), lalu pilih aplikasi **Get Help** (Dapatkan Bantuan).
- **<sup>2</sup> CATATAN:** Anda harus terhubung ke Internet untuk mengakses aplikasi Get help (Dapatkan bantuan).

# **Menggunakan HP Cloud Recovery Download Tool untuk membuat media pemulihan**

Untuk membuat media HP Recovery menggunakan HP Cloud Recovery Download Tool:

- **1.** Kunjungi<http://www.hp.com/support>.
- **2.** Pilih **Software and Drivers** (Perangkat lunak dan Driver), kemudian ikuti petunjuk di layar.

## **Pengembalian dan pemulihan**

Pengembalian dan pemulihan dapat dilakukan dengan menggunakan alat Windows.

**PENTING:** Metode ini mungkin tidak tersedia di semua produk.

Windows menawarkan beberapa pilihan untuk mengembalikan, mengatur ulang, dan menyegarkan komputer. Untuk informasi selengkapnya, lihat alat Windows di halaman 15.

# <span id="page-24-0"></span>**5 Mengkonfigurasi Linux**

Bab ini menjelaskan tentang cara mengkonfigurasi dan mengembalikan sistem operasi Linux.

- **PERHATIAN:** Jangan tambahkan perangkat keras opsional atau perangkat pihak ketiga sebelum sistem operasi berhasil diinstal. Penambahan perangkat keras tersebut dapat menyebabkan munculnya kesalahan dan menyebabkan sistem operasi tidak terinstal dengan benar.
- **EX CATATAN:** Setelah Anda mengkonfigurasikan sistem operasi, pastikan bahwa driver BIOS terbaru, dan pembaruan perangkat lunak telah diinstal. Lihat [Memperbarui komputer pada hal. 20.](#page-27-0)
- **EX CATATAN:** Untuk membuat media pemulihan, Anda harus memiliki drive flash USB kosong berkualitas tinggi atau drive optik eksternal dengan kemampuan tulis DVD. Jika Anda menggunakan drive optik, Anda harus menggunakan hanya disk kosong DVD-R, DVD+R, DVD-R DL, atau DVD+R DL berkualitas tinggi. Drive optik eksternal yang kompatibel dapat dibeli dari HP.

# **Sistem siap Linux**

Pilihan siap Linux menyediakan sistem dengan OS standar dengan fungsi minimal (misalnya, FreeDOS). Sistem ini dirancang untuk kondisi ketika pelanggan bermaksud menginstal OS saat sistem diterima. Pilihan ini tidak mencakup lisensi untuk sistem operasi apa pun.

Pilihan siap Linux tidak dilengkapi sistem operasi Linux, yang harus disediakan oleh pengguna. Distribusi Linux komersial tersedia untuk pembelian dari vendor seperti Red Hat dan SUSE. Berbagai distribusi Linux lainnya tersedia gratis (misalnya, Ubuntu). Untuk melihat konfigurasi yang didukung dan sistem operasi, kunjungi [http://www.hp.com/support/linux\\_hardware\\_matrix.](http://www.hp.com/support/linux_hardware_matrix)

# **Disk driver Linux HP**

Citra ISO driver yang mendukung penggunaan dan kondisi beberapa Linux OS yang benar pada komputer HP mungkin tersedia di situs web HP. Citra tersebut menyertakan driver yang telah teruji yang menambahkan dan/atau mengganti driver yang ditemukan di RHEL, SLED, Ubuntu, atau OS lainnya. Setiap citra bersifat khusus untuk rilis OS Linux tertentu.

Gambar ini juga dapat diunduh menggunakan langkah-langkah berikut:

- **1.** Kunjungi<http://www.hp.com/support>.
- **2.** Masukkan nama produk atau nomor seri atau pilih **Find your product** (Mencari produk Anda).
- **3.** Pilih sistem operasi yang diinginkan.
- **4.** Pilih tautan unduhan untuk paket yang sesuai (biasanya revisi terbaru).
- **5.** Mengunduh perangkat lunak gambar ISO dan membakarnya ke disk kosong DVD-R, DVD+R, DVD-R DL, atau DVD+R DL berkualitas tinggi menggunakan drive optik eksternal dengan kemampuan DVD writer. Disk ini adalah *disk driver HP* Anda.
- **X CATATAN:** Drive optik eksternal yang kompatibel dapat dibeli dari HP.

# <span id="page-25-0"></span>**Pengaturan Red Hat Enterprise Linux (RHEL)**

Untuk informasi rinci dukungan RHEL untuk platform tertentu, lihat *Linux Hardware Matrix for HP Workstation HP* (Matriks Perangkat Keras Linux untuk Workstation HP) di [http://www.hp.com/support/](http://www.hp.com/support/linux_hardware_matrix) [linux\\_hardware\\_matrix](http://www.hp.com/support/linux_hardware_matrix).

Untuk informasi tentang sertifikasi Red Hat pada komputer HP, kunjungi [https://access.redhat.com/](https://access.redhat.com/ecosystem) [ecosystem](https://access.redhat.com/ecosystem), pilih **Certified Hardware** (Perangkat Keras Bersertifikasi), lalu ikuti petunjuk di layar.

### **Disk driver HP**

Versi terkini Red Hat Linux biasanya hanya memerlukan pemutakhiran driver dengan sedikit perbaikan untuk mendukung komputer HP. Rilis ini biasanya dapat didukung dengan drive flash USB driver yang sesuai atau disk optik dari situs web HP, yang dapat digunakan seperti utilitas setelah penginstalan untuk standar instal Red Hat Linux. Untuk informasi lebih lanjut, lihat [Disk driver Linux HP pada hal. 17](#page-24-0).

Setelah Anda selesai menginstal Red Hat standar dan menyalakan ulang sistem, utilitas Red Hat boot pertama akan jalan. Setelah Anda menentukan sejumlah pengaturan (seperti tingkat keamanan, waktu dan tanggal, kata sandi akar, dan akun pengguna), utilitas memungkinkan Anda untuk memuat drive flash USB atau disk optik tambahan.

Media driver digunakan selama fase ini. Semua konten yang ditambahkan oleh HP berada di direktori /HP pada media. Anda dapat menggunakannya untuk membangun gambar Anda sendiri atau untuk menelusuri isi HP.

Silakan lihat direktori /HP pada media berbagai penunjuk README terakhir untuk elemen pada disk.

### **Menginstal dengan media driver HP Red Hat Linux**

- **1.** Jika Anda tidak memiliki media driver HP yang sesuai untuk mendukung streaming, Anda dapat membuatnya (lihat [Disk driver Linux HP pada hal. 17](#page-24-0)).
- **2.** Instal sistem operasi menggunakan media yang disertakan di dalam kotak set Red Hat Linux.
- **3.** Jika Anda memiliki drive flash USB driver Red Hat atau disk optik untuk versi OS yang Anda instal, ketik linux dd saat layar pembuka penginstalan awal muncul, dan kemudian tekan **Enter**.
- **4.** Saat ditanyakan jika Anda memiliki disk driver, pilih Yes (Ya). Letakkan disk optik atau drive flash USB driver Red Hat ke dalam drive, lalu pilih drive: hd [abcd] yang sesuai. Lanjutkan penginstalan normal.
- **5.** Setelah berhasil menginstal sistem operasi, boot ulang komputer.
	- RHEL 6 atau RHEL 7: Masukkan disk optik atau flash drive flash USB driver HP Anda. Perangkat lunak penginstalan driver akan otomatis bekerja. Untuk menginstal konten, ikuti petunjuk pada layar.

# **Mengkonfigurasi Desktop SUSE Linux Enterprise (SLED)**

Berbagai versi SLED bersertifikat dan didukung oleh SUSE pada komputer HP. Untuk informasi lebih lanjut, kunjungi halaman pencarian buletin sertifikasi SUSE di [https://www.suse.com/yessearch/Search.jsp.](https://www.suse.com/yessearch/Search.jsp)

## **Menginstal SLED dengan driver disk HP**

- **1.** Jika disk driver HP tidak disertakan bersama komputer, Anda dapat membuatnya (Lihat [Disk driver Linux](#page-24-0) [HP pada hal. 17](#page-24-0)).
- **2.** Menginstal sistem operasi menggunakan disk yang disertakan dalam kotak set SUSE.
- <span id="page-26-0"></span>**3.** Setelah berhasil menginstal sistem operasi, boot ulang komputer.
- **4.** Masukkan disk driver HP. Perangkat lunak penginstalan driver akan dimulai secara otomatis. Untuk menginstal konten, ikuti petunjuk pada layar.

# **Mengkonfigurasi Ubuntu**

Berbagai versi Ubuntu bersertifikat dan didukung oleh Canonical pada komputer HP. Untuk informasi lebih lanjut, kunjungi halaman pencarian perangkat keras bersertifikat Desktop Ubuntu di [http://www.ubuntu.com/](http://www.ubuntu.com/certification/desktop) [certification/desktop](http://www.ubuntu.com/certification/desktop) lalu cari produk komputer Anda. Ubuntu tersedia gratis dari<http://www.ubuntu.com>.

### **Menggunakan disk driver HP**

Ubuntu tidak memerlukan pendaftaran untuk memperoleh pembaruan paket perangkat lunak. Pembaruan dapat diperoleh dari berbagai tempat penyimpanan di web menggunakan berbagai alat bantu berkinerja OS. Dalam hal ini yang diperlukan adalah sambungan Internet dan proxy.

Disk driver Linux yang disediakan HP untuk Ubuntu mengandalkan mekanisme sama agar dapat memenuhi dependensi selama penginstalan. Karenanya diperlukan akses Internet yang sama selain kemampuan untuk meningkatkan dari sesi pengguna aktif ke hak istimewa administrator.

Dalam kasus tertentu, driver grafis kepemilikan HP teruji mungkin hanya "beban" yang dikirimkan oleh disk driver.

**1.** Menginstal sistem operasi dari media penginstalan Anda.

Ubuntu tersedia gratis dari [http://www.ubuntu.com.](http://www.ubuntu.com)

- **2.** Nyalakan ulang komputer.
- **3.** Masukkan disk driver HP. Perangkat lunak penginstalan driver akan dimulai secara otomatis.
- **4.** Saat diminta untuk memberikan kata sandi administrator, masukkan kata sandi di dalam kolom.
- **5.** Ikuti petunjuk di layar untuk menginstal driver yang sesuai untuk konfigurasi perangkat keras Anda.

# **Driver grafis kepemilikan**

Sebagian besar komputer HP dapat dipesan beserta kartu grafis yang telah melalui verifikasi yang ekstensif oleh HP. Untuk daftar kartu yang didukung, lihat *Linux Hardware Matrix for HP Workstations* (Matriks Perangkat Keras Linux untuk Workstation HP) di [http://www.hp.com/support/linux\\_hardware\\_matrix](http://www.hp.com/support/linux_hardware_matrix).

**<sup>2</sup> CATATAN:** Tidak semua kartu grafis didukung di setiap komputer. Batasan biasanya ada untuk kartu yang mengonsumsi daya besar pada komputer dengan daya rendah.

Driver grafis kepemilikan pihak ketiga didukung oleh HP. Daftar vendor grafis tersedia dengan SLED 11 dan Ubuntu standar dan dari dukungan HP. Kunjungi www.hp.com/support dan masukkan nama produk atau nomor seri atau pilih **Find your product** (Mencari produk Anda), lalu ikuti petunjuk di layar.

Driver kepemilikan ini bukan bagian standar dari distribusi RHEL, SLED, atau Ubuntu karena tidak termasuk open source. Revisi driver lebih baru daripada yang di situs Web Dukungan HP didukung secara langsung oleh vendor.

# <span id="page-27-0"></span>**6 Memperbarui komputer**

HP secara berkesinambungan bekerja meningkatkan pengalaman komputer Anda secara menyeluruh. Untuk memastikan bahwa manfaat komputer sesuai dengan penyempurnaan terbaru, HP menyarankan Anda untuk menginstal pembaruan terkini BIOS, driver dan perangkat lunak secara rutin.

# **Memperbarui komputer setelah boot pertama**

Setelah berhasil menjalankan boot komputer untuk pertama kalinya, ikuti panduan berikut untuk memastikan komputer sudah diperbarui:

- Pastikan bahwa Anda sudah memuat versi BIOS sistem yang terbaru. Lihat Memperbarui BIOS pada hal. 20.
- Pastikan bahwa Anda memiliki driver terbaru untuk sistem Anda. Lihat Memutakhirkan driver perangkat [pada hal. 21](#page-28-0).
- Kenali Anda sumber daya HP yang tersedia. Lihat [Dukungan online pada hal. 24](#page-31-0).
- Pertimbangkan untuk berlangganan Pemberitahuan Driver di [https://h41369.www4.hp.com/alerts](https://h41369.www4.hp.com/alerts-signup.php)[signup.php.](https://h41369.www4.hp.com/alerts-signup.php)

# **Memperbarui BIOS**

Untuk performa optimum, tentukan versi BIOS pada komputer, dan mutakhirkan jika diperlukan.

### **Memastikan versi BIOS saat ini**

- **1.** Tekan Esc selama proses pengaktifan (boot).
- **2.** Tekan F10 untuk memasuki Computer Setup (F10).
- **3.** Pilih **Utama**, dan kemudian pilih **Informasi Sistem**. Catat versi BIOS Sistem Komputer.

**EX CATATAN:** Untuk prosedur peningkatan BIOS serta pengaturan Computer Setup (F10) Menu BIOS, lihat bagian Maintenance and Service Guide (Panduan Pemeliharaan dan Layanan) di http://www.hp.com/support. Masukkan nama produk atau nomor seri atau pilih **Find your product** (Mencari produk Anda), dan kemudian ikuti petunjuk di layar.

### **Meningkatkan BIOS**

Untuk mencari dan mengunduh versi terbaru BIOS yang tersedia, berikut penyempurnaan terbaru:

- **1.** Kunjungi<http://www.hp.com/support> dan pilih produk Anda.
- **2.** Pilih **Software and Drivers** (Perangkat lunak dan Driver) dan ikuti petunjuk untuk menemukan versi BIOS terbaru yang tersedia untuk komputer.
- <span id="page-28-0"></span>**3.** Bandingkan versi BIOS pada komputer Anda dengan versi BIOS di situs web (Lihat [Memastikan versi BIOS](#page-27-0)  [saat ini pada hal. 20](#page-27-0)). Jika versi BIOS di situs web sama dengan versi pada sistem Anda, tidak diperlukan tindakan lebih lanjut.
- **4.** Jika versi BIOS di situs web adalah versi yang lebih baru dari yang ditampilkan pada sistem Anda, unduh versi yang sesuai untuk komputer. Ikuti petunjuk pada catatan pengumuman untuk menyelesaikan penginstalan.

# **Memutakhirkan driver perangkat**

Jika Anda memasang perangkat periferal (seperti printer, adaptor monitor atau adaptor jaringan), pastikan bahwa Anda telah memuat driver perangkat terbaru. Jika Anda membeli perangkat Anda melalui HP, kunjungi situs web HP untuk mengunduh driver terbaru untuk perangkat Anda. Driver ini telah diuji untuk memastikan kompatibilitas terbaik antara perangkat dan komputer HP Anda.

Jika Anda tidak membeli perangkat Anda dari HP, HP merekomendasikan Anda mengunjungi situs web HP terlebih dahulu untuk melihat jika perangkat Anda dan drivernya telah diuji untuk kompatibilitas komputer HP. Jika tidak tersedia driver, kunjungi situs web produsen perangkat untuk mengunduh driver terbaru.

Untuk memutakhirkan driver perangkat:

- **1.** Kunjungi<http://www.hp.com/support> dan pilih produk Anda.
- **2.** Ikuti petunjuk untuk menemukan driver terbaru yang tersedia untuk komputer.

Jika driver yang diperlukan tidak ditemukan, lihat situs web produsen perangkat periferal.

# <span id="page-29-0"></span>**7 Pemeliharaan, diagnostik, dan memecahkan masalah kecil**

# **Mematikan komputer**

Untuk mematikan komputer dengan benar, nonaktifkan perangkat lunak sistem operasi.

**PERHATIAN:** HP tidak menganjurkan menekan terus tombol daya untuk mematikan sistem. Bila dilakukan, hal ini dapat menyebabkan hilangnya data pengguna dan dapat merusak perangkat penyimpanan. Jika sistem menjadi tidak stabil dan tidak ada alternatif lain yang tersedia, harap memberi sistem waktu yang memadai untuk bangun sepenuhnya setelah Anda menjalankan boot ulang komputer. Mungkin membutuhkan beberapa menit, terutama pada kapasitas yang lebih besar atau perangkat solid state.

**▲** Klik ikon **Mulai**, klik ikon **Daya**, lalu pilih **Matikan**.

# **Jika menghadapi masalah**

Untuk mendiagnosis dan memecahkan masalah, HP merekomendasikan pendekatan berurutan dalam memecahkan masalah:

- Pemeriksaan visual
- Kedipan atau kode suara bip
- Pemecahan masalah dasar, termasuk HP PC Hardware Diagnostics
- Dukungan HP
- Pemulihan dan pengembalian sistem

Strategi pemecahan masalah ini dijelaskan dalam bagian berikut.

### **Untuk informasi lebih lanjut**

Anda dapat menemukan informasi lainnya tentang cara mengatasi masalah yang lengkap di *Maintenance and Service Guide* (Panduan Pemeliharaan dan Layanan) (hanya dalam bahasa Inggris) yang tersedia di <http://www.hp.com/support>.

### **Pemeriksaan visual**

Jika Anda mengalami masalah dengan komputer, monitor, atau perangkat lunak, saran umum berikut dapat membantu Anda mengisolasikan dan fokus pada masalah sebelum mengambil tindakan selanjutnya.

#### **Saat pengaktifan**

- Pastikan bahwa komputer disambungkan ke stopkontak AC yang berfungsi baik.
- Keluarkan semua disk optik dan drive flash USB sebelum memulai komputer.
- Pastikan bahwa komputer sudah dihidupkan dan lampu daya menyala.
- <span id="page-30-0"></span>Jika Anda telah menginstal sistem operasi selain yang diinstal di pabrik, pastikan sistem operasi tersebut didukung oleh sistem dengan mengunjungi [http://www.hp.com/go/quickspecs.](http://www.hp.com/go/quickspecs)
- Pastikan bahwa panel layar menyala.
- Jika Anda memiliki monitor eksternal opsional:
	- Pastikan bahwa monitor dihubungkan ke stopkontak AC yang berfungsi baik.
	- Pastikan bahwa monitor sudah dihidupkan dan lampu hijau monitor menyala.
	- Jika monitor redup, tambah kontrol kecerahan dan kontras.

#### **Selama pengoperasian**

- Bunyi bip dan lampu yang berkedip pada komputer adalah kode kesalahan yang dapat membantu Anda mendiagnosis masalah. Untuk informasi lebih lanjut tentang mengartikan kode ini, lihat bagian *Kode diagnostik LED dan suara (bip)* pada *Maintenance and Service Guide* (Panduan Pemeliharaan dan Layanan) untuk komputer Anda.
- Tekan dan tahan tombol mana saja. Jika sistem mengeluarkan bunyi bip, berarti keyboard Anda berfungsi dengan benar.
- Pastikan semua kabel untuk sambungan yang longgar atau salah.
- Bangunkan komputer dengan menekan tombol daya atau salah satu tombol pada keyboard. Jika sistem tetap berada dalam mode siaga, matikan sistem dengan menekan terus tombol daya kurang lebih selama empat detik. Kemudian tekan kembali tombol daya untuk menyalakan ulang komputer.

Jika sistem tidak dapat dimatikan, lepaskan kabel daya, tunggu beberapa detik, kemudian pasang kembali kabel daya tersebut. Jika sistem tidak dapat dimulai, tekan tombol daya.

- Pastikan semua driver perangkat yang diperlukan telah diinstal. Misalnya, jika ada printer yang terhubung, Anda harus menginstal driver printer.
- Jika Anda bekerja di jaringan, gunakan kabel lain untuk menyambungkan komputer Anda ke sambungan jaringan. Jika masih tidak dapat tersambung, mungkin ada masalah dengan sambungan jaringan.
- Jika Anda baru saja menambah perangkat keras baru, lepas perangkat keras untuk melihat apakah komputer berfungsi dengan benar.
- Jika Anda baru saja menginstal perangkat lunak baru, hapus instalan perangkat lunak untuk melihat apakah komputer berfungsi dengan benar.
- Jika panel layar di komputer all-in-one kosong, buka komputer dan pastikan bahwa kedua ujung kabel antara papan sistem dan panel layar internal sudah tersambung. Jika Anda menggunakan kartu grafis, pastikan bahwa kartu terpasang dengan benar.
- Memutakhirkan BIOS. Rilis terbaru BIOS mungkin sudah dikeluarkan untuk mendukung fitur baru atau mengatasi masalah Anda.
- Untuk informasi lebih rinci, lihat bab cara memecahkan masalah pada *Maintenance and Service Guide*  (Panduan Pemeliharaan dan Layanan) di<http://www.hp.com/support>.

#### **Perbaikan Mandiri Pelanggan**

Di bawah program Perbaikan Mandiri Pelanggan, Anda dapat memesan komponen pengganti dan menginstal komponen tanpa bantuan teknis HP di lokasi. Perbaikan Mandiri Pelanggan mungkin diperlukan untuk komponen tertentu. Untuk informasi lebih lanjut, kunjungi <http://www.hp.com/go/selfrepair> dan pilih produk Anda.

<span id="page-31-0"></span>**<sup>2</sup> CATATAN:** Beberapa komponen tidak termasuk ke dalam program Perbaikan Mandiri Pelanggan dan harus dikembalikan ke HP untuk perbaikan. Hubungi bagian dukungan untuk petunjuk lebih lanjut sebelum mencoba melepas atau memperbaiki komponen berikut.

### **Kedipan atau kode suara bip: menafsirkan LED diagnostik dan kode suara POST**

Jika LED daya pada komputer berkedip atau Anda mendengar bunyi bip, lihat *Maintenance and Service Guide*  (Panduan Pemeliharaan dan Layanan) (hanya dalam bahasa Inggris) untuk mengetahui artinya dan tindakan yang disarankan.

### **Memecahkan masalah dasar**

**A PERINGATAN!** Bila komputer tersambung ke catu daya AC, tegangan akan selalu mengalir ke papan sistem. Untuk mengurangi risiko cedera yang disebabkan sengatan listrik dan/atau permukaan panas, pastikan kabel daya dilepas dari stopkontak dan biarkan komponen sistem internal menjadi dingin sebelum Anda menyentuhnya.

Jika Anda mengalami masalah dengan komputer, coba solusi yang dijabarkan di bagian sebelumnya dan dirangkum di bawah ini untuk mengisolasi masalah yang sebenarnya sebelum menghubungi dukungan teknis.

- Jika layar kosong, sambungkan monitor ke port video lain pada komputer (bila tersedia). Atau, ganti dengan monitor yang berfungsi baik.
- Jika Anda bekerja di jaringan:
	- Gunakan jaringan yang berbeda untuk menyambungkan komputer Anda ke jaringan.
	- Sambungkan komputer yang lain dengan kabel yang lain ke jaringan.

Jika masalah Anda belum selesai, colokan jaringan pada komputer atau sambungan jaringan di dinding bisa jadi mengalami kerusakan.

- Jika Anda baru saja menambah perangkat keras baru, lepaskan perangkat keras itu.
- Jika Anda baru saja menambah perangkat lunak baru, hapus perangkat lunak itu.
- Jika komputer dapat dihidupkan tetapi tidak melakukan booting ke sistem operasi, jalankan utilitas diagnostik prabooting, HP PC Hardware Diagnostics. Lihat Menggunakan HP PC Hardware Diagnostics [pada hal. 27](#page-34-0).

## **Dukungan HP**

#### **Dukungan online**

Sumber daya dukungan online meliputi alat bantu mengatasi masalah yang berbasis web, basis data pengetahuan teknis, unduhan driver dan patch, komunitas online, dan notifikasi perubahan produk.

Situs-situs web berikut ini juga tersedia untuk Anda:

- <http://www.hp.com>-Menyediakan informasi produk yang berguna.
- <http://www.hp.com/support>—Menyediakan dokumentasi online terbaru dan dukungan teknis seluruh dunia.
- <http://support.hp.com>—Menyediakan informasi dukungan teknis untuk komputer.
- <http://support.hp.com>—Menyediakan akses ke perangkat lunak dan driver untuk komputer.

#### <span id="page-32-0"></span>**Dukungan pelanggan untuk komputer**

- **1.** Kunjungi<http://support.hp.com>.
- **2.** Cari produk Anda.
- **3.** Pilih **Troubleshooting** (Pemecahan Masalah).
- **4.** Pilih masalah yang ingin Anda atasi.

#### **Saran serta Buletin dan Informasi**

Untuk menemukan saran serta buletin dan informasi:

- **1.** Kunjungi<http://support.hp.com>.
- **2.** Pilih produk Anda.
- **3.** Pilih **Advisories** (Saran) atau **Bulletins and Notices** (Buletin dan Informasi).
- **4.** Pilih salah satu item untuk ditampilkan.

#### **Pemberitahuan Perubahan Produk**

Pemberitahuan Perubahan Produk (PCN) adalah pemberitahuan proaktif perubahan produk yang timbul dalam jangka jendela waktu 30 sampai 60 hari dari tanggal efektif perubahan dalam proses produksi. PCN mengirimkan pemberitahuan di awal kepada Anda perihal adanya perubahan pada produk Anda, seperti versi BIOS terbaru yang mungkin harus Anda putuskan apakah perlu diunduh sebelum perubahan produk dilakukan. Untuk melihat daftar PCN, kunjungi halaman **Bulletins and Notices** (Buletin dan Informasi) untuk produk Anda.

#### **Menghubungi bagian dukungan**

Kadang-kadang mungkin Anda menemui masalah yang memerlukan dukungan. Sebelum Anda menghubungi bagian dukungan:

- Siapkan komputer agar dapat diakses dengan mudah.
- Catat nomor seri komputer, nomor produk, nama model, dan nomor model, dan siapkan semua ini di hadapan Anda. Informasi ini disediakan pada label. Informasi ini mungkin ada di bagian bawah komputer, di panel belakang komputer, atau di bawah penutup akses.
- Perhatikan pesan kesalahan yang berlaku.
- Perhatikan semua pilihan tambahan.
- Perhatikan sistem operasi.
- Perhatikan semua perangkat keras atau perangkat lunak pihak ketiga.
- Perhatikan detail adanya lampu yang berkedip di bagian depan komputer (konfigurasi tower dan desktop) atau di bagian samping komputer (konfigurasi all-in-one).
- Perhatikan aplikasi-aplikasi yang sedang digunakan saat Anda mengalami masalah.

**<sup>2</sup> CATATAN:** Saat menghubungi HP untuk layanan atau dukungan, Anda mungkin akan diminta untuk memberikan nomor produk (contoh: PS988AV) komputer. Jika komputer memiliki nomor produk, biasanya terletak di sebelah nomor seri 10 atau 12 digit komputer.

**EX CATATAN:** Label nomor seri dan nomor produk dapat ditemukan di panel belakang komputer.

Untuk nomor telepon dukungan, kunjungi [http://www.hp.com/support,](http://www.hp.com/support) pilih wilayah Anda, lalu, di bawah **Dukungan Pelanggan**, pilih **Menghubungi Bagian Dukungan**.

### <span id="page-33-0"></span>**Menemukan informasi jaminan**

Untuk menemukan informasi jaminan, kunjungi [http://www.hp.com/support.](http://www.hp.com/support) HP Care Pack Services menawarkan tingkat layanan ditingkatkan untuk memperpanjang dan memperluas jaminan produk standar.

**CATATAN:** Untuk informasi tentang penjualan dan peningkatan jaminan (HP Care Pack), hubungi penyedia layanan resmi atau agen setempat.

# <span id="page-34-0"></span>**8 Menggunakan HP PC Hardware Diagnostics**

# **Menggunakan HP PC Hardware Diagnostics Windows**

HP PC Hardware Diagnostics Windows merupakan utilitas berbasis Windows yang memungkinkan Anda menjalankan tes diagnostik untuk menentukan apakah perangkat keras komputer berfungsi dengan baik atau tidak. Alat yang berjalan dengan sistem operasi Windows untuk mendiagnosis kerusakan perangkat keras.

Jika HP PC Hardware Diagnostics Windows belum diinstal di komputer, Anda harus mengunduh dan menginstalnya terlebih dahulu. Untuk mengunduh HP PC Hardware Diagnostics Windows, lihat Mengunduh HP PC Hardware Diagnostics Windows pada hal. 27.

Setelah HP PC Hardware Diagnostics Windows terinstal, ikuti langkah-langkah berikut untuk mengaksesnya dari HP Help and Support (Bantuan dan Dukungan HP).

- **1.** Untuk mengakses HP PC Hardware Diagnostics Windows dari HP Help and Support (Bantuan dan Dukungan HP):
	- **a.** Pilih tombol **Start** (Mulai), lalu pilih tombol **HP Help and Support** (Bantuan dan Dukungan HP).
	- **b.** Klik kanan **HP PC Hardware Diagnostics Windows**, pilih **More** (Lainnya), lalu pilih **Run as administrator** (Jalankan sebagai administrator).
- **2.** Setelah alat terbuka, pilih jenis tes diagnostik yang ingin dijalankan, kemudian ikuti petunjuk di layar.
- **EX** CATATAN: Jika perlu menghentikan tes diagnostik kapan pun, pilih Cancel (Batalkan).
- **3.** Saat HP PC Hardware Diagnostics Windows mendeteksi kegagalan yang mengharuskan perangkat keras diganti, kode ID Kegagalan yang terdiri atas 24 digit akan dibuat. Untuk mendapat bantuan dalam mengatasi masalah, hubungi bagian dukungan, kemudian berikan kode ID Kegagalan.

### **Mengunduh HP PC Hardware Diagnostics Windows**

- Petunjuk pengunduhan HP PC Hardware Diagnostics Windows hanya tersedia dalam bahasa Inggris.
- Anda harus menggunakan komputer Windows untuk mengunduh alat ini karena hanya file .exe yang tersedia.

#### **Mengunduh HP PC Hardware Diagnostics Windows versi terbaru**

Untuk mengunduh HP PC Hardware Diagnostics Windows, ikuti langkah-langkah berikut:

- **1.** Kunjungi [http://www.hp.com/go/techcenter/pcdiags.](http://www.hp.com/go/techcenter/pcdiags) Laman HP PC Diagnostics akan ditampilkan.
- **2.** Di bagian **HP PC Hardware Diagnostics**, pilih **Download** (Unduhan), lalu pilih lokasi penginstalan: Untuk menjalankan alat pada komputer Anda, unduh ke desktop komputer.

– atau –

Untuk menjalankan alat dari drive flash USB, unduh ke drive flash USB.

**3.** Pilih **Run** (Jalankan).

#### <span id="page-35-0"></span>**Mengunduh HP Hardware Diagnostics Windows dengan nama atau nomor produk (hanya produk tertentu)**

**EY** CATATAN: Untuk beberapa produk, mungkin Anda perlu mengunduh perangkat lunak ke drive flash USB dengan menggunakan nama atau nomor produk.

Untuk mengunduh HP PC Hardware Diagnostics Windows dengan nama atau nomor produk (hanya produk tertentu), ikuti langkah-langkah berikut:

- **1.** Kunjungi<http://www.hp.com/support>.
- **2.** Pilih **Get software and drivers** (Dapatkan perangkat lunak dan driver), lalu masukkan nama atau nomor produk.
- **3.** Di bagian **HP PC Hardware Diagnostics**, pilih **Download** (Unduhan), lalu pilih lokasi penginstalan:

Untuk menjalankan alat pada komputer Anda, unduh ke desktop komputer.

– atau –

Untuk menjalankan alat dari drive flash USB, unduh ke drive flash USB.

**4.** Pilih **Run** (Jalankan).

### **Menginstal HP PC Hardware Diagnostics Windows**

**▲** Untuk menginstal HP PC Hardware Diagnostics Windows, arahkan ke folder di komputer Anda atau drive flash USB tempat file .exe diunduh, klik dua kali file .exe, lalu ikuti petunjuk di layar.

# **Menggunakan HP PC Hardware Diagnostics UEFI**

Dengan HP PC Hardware Diagnostics UEFI (Unified Extensible Firmware Interface), Anda dapat menjalankan tes diagnostik untuk menentukan apakah perangkat keras komputer berfungsi dengan baik atau tidak. Alat yang berjalan di luar sistem operasi ini akan mengisolir setiap kegagalan fungsi perangkat keras dari aneka masalah yang disebabkan sistem operasi atau komponen perangkat lunak lainnya.

Jika PC Anda tidak mau menjalankan boot ke Windows, Anda dapat menggunakan HP PC Hardware Diagnostics UEFI untuk mendiagnosis masalah perangkat keras.

Ketika HP PC Hardware Diagnostics UEFI mendeteksi kegagalan yang mengharuskan penggantian perangkat keras, kode ID Kegagalan sepanjang 24 angka diproduksi. Untuk mendapat bantuan dalam mengatasi masalah, hubungi bagian dukungan, kemudian berikan kode ID Kegagalan.

**<sup>2</sup> CATATAN:** Untuk memulai diagnostik pada komputer konvertibel, komputer Anda harus berada dalam mode notebook, dan Anda harus menggunakan keyboard yang terpasang ke notebook.

**EX CATATAN:** Jika Anda perlu menghentikan tes diagnostik yang sedang berlangsung, tekan esc.

### **Memulai HP PC Hardware Diagnostics UEFI**

Untuk memulai HP PC Hardware Diagnostics UEFI, ikuti langkah-langkah berikut:

- **1.** Hidupkan atau hidupkan ulang komputer, segera tekan esc.
- **2.** Tekan f2.

BIOS akan mencari tiga tempat untuk alat diagnostik, dalam urutan berikut:

**a.** Drive flash USB yang tersambung

<span id="page-36-0"></span>**The CATATAN:** Untuk mengunduh alat HP PC Hardware Diagnostics UEFI ke drive flash USB, lihat Mengunduh HP PC Hardware Diagnostics UEFI ke drive flash USB pada hal. 29.

- **b.** Hard drive
- **c.** BIOS
- **3.** Setelah alat diagnostik terbuka, pilih jenis tes diagnostik yang ingin dijalankan, kemudian ikuti petunjuk di layar.

### **Mengunduh HP PC Hardware Diagnostics UEFI ke drive flash USB**

Mengunduh HP PC Hardware Diagnostics UEFI ke drive flash USB dapat bermanfaat dalam kondisi berikut:

- HP PC Hardware Diagnostics UEFI tidak tercakup dalam gambar prainstalasi.
- HP PC Hardware Diagnostics UEFI tidak tercakup dalam partisi Alat HP.
- Drive keras rusak.

**CATATAN:** Petunjuk pengunduhan HP PC Hardware Diagnostics UEFI hanya tersedia dalam bahasa Inggris, dan Anda harus menggunakan komputer Windows untuk mengunduh dan membuat lingkungan dukungan HP UEFI karena hanya file .exe yang disediakan.

#### **Mengunduh HP PC Hardware Diagnostics (UEFI) versi terbaru**

Untuk mengunduh versi terbaru HP PC Hardware Diagnostics (UEFI) ke drive flash USB:

- **1.** Kunjungi [http://www.hp.com/go/techcenter/pcdiags.](http://www.hp.com/go/techcenter/pcdiags) Laman HP PC Diagnostics akan ditampilkan.
- **2.** Pilih **Download HP Diagnostics UEFI** (Unduh HP Diagnostics UEFI), dan kemudian pilih **Run** (Jalankan).

#### **Mengunduh HP PC Hardware Diagnostics (UEFI) dengan nama atau nomor produk (hanya produk tertentu)**

**CATATAN:** Untuk beberapa produk, mungkin Anda perlu mengunduh perangkat lunak ke drive flash USB dengan menggunakan nama atau nomor produk.

Untuk mengunduh HP PC Hardware Diagnostics (UEFI) dengan nama atau nomor produk (hanya produk tertentu) ke drive flash USB:

- **1.** Kunjungi<http://www.hp.com/support>.
- **2.** Masukkan nama atau nomor produk, pilih komputer, lalu pilih sistem operasi Anda.
- **3.** Di bagian **Diagnostic** (Diagnostik), ikuti petunjuk di layar untuk memilih dan mengunduh UEFI Diagnostics versi tertentu untuk komputer Anda.

# **Menggunakan pengaturan HP Remote PC Hardware Diagnostics UEFI (hanya produk tertentu)**

HP Remote PC Hardware Diagnostics UEFI adalah fitur firmware (BIOS) yang mengunduh HP PC Hardware Diagnostics UEFI ke komputer Anda. Kemudian fitur ini dapat menjalankan diagnostik pada komputer Anda, lalu mungkin mengunggah hasilnya ke server yang telah dikonfigurasi sebelumnya. Untuk informasi lebih lanjut tentang HP Remote PC Hardware Diagnostics UEFI, kunjungi [http://www.hp.com/go/techcenter/](http://www.hp.com/go/techcenter/pcdiags) [pcdiags](http://www.hp.com/go/techcenter/pcdiags), lalu pilih **Find out more** (Cari lebih lanjut) under **Remote Diagnostics** (Diagnostik Jarak Jauh).

## <span id="page-37-0"></span>**Mengunduh HP Remote PC Hardware Diagnostics UEFI**

**CATATAN:** Remote HP PC Hardware Diagnostics UEFI juga tersedia sebagai Softpaq yang dapat diunduh ke server.

#### **Mengunduh HP Remote PC Hardware Diagnostics UEFI versi terbaru**

Untuk mengunduh HP Remote PC Hardware Diagnostics UEFI versi terbaru, ikuti langkah-langkah berikut:

- **1.** Kunjungi [http://www.hp.com/go/techcenter/pcdiags.](http://www.hp.com/go/techcenter/pcdiags) Laman HP PC Diagnostics akan ditampilkan.
- **2.** Di bagian **Remote Diagnostics** (Diagnostik Jarak Jauh), pilih **Remote Diagnostics** (Diagnostik Jarak Jauh), lalu pilih **Run** (Jalankan).

#### **Mengunduh Remote HP PC Hardware Diagnostics UEFI dengan nama atau nomor produk**

**<sup>2</sup> CATATAN:** Untuk beberapa produk, mungkin Anda perlu mengunduh perangkat lunak dengan menggunakan nama atau nomor produk.

Untuk mengunduh Remote HP PC Hardware Diagnostics UEFI dengan nama produk atau nomor, ikuti langkahlangkah berikut:

- **1.** Kunjungi<http://www.hp.com/support>.
- **2.** Pilih **Get software and drivers** (Dapatkan perangkat lunak dan driver), masukkan nama atau nomor produk, pilih komputer, lalu pilih sistem operasi Anda.
- **3.** Di bagian **Diagnostic** (Diagnostik), ikuti petunjuk di layar untuk memilih dan mengunduh versi **Remote UEFI** (UEFI Jarak Jauh) untuk komputer Anda.

### **Menyesuaikan pengaturan HP Remote PC Hardware Diagnostics UEFI**

Dengan menggunakan pengaturan HP Remote PC Hardware Diagnostics dalam Computer Setup (BIOS), Anda dapat melakukan penyesuaian berikut:

- Mengatur jadwal untuk menjalankan diagnostik tanpa pengawasan. Anda dapat juga memulai diagnostik langsung dalam mode interaktif dengan memilih **Execute Remote HP PC Hardware Diagnostics** (Jalankan HP PC Hardware Diagnostics Jarak Jauh).
- Mengatur lokasi untuk mengunduh alat diagnostik. Fitur ini menyediakan akses ke alat bantu dari situs web HP atau dari server yang telah diprakonfigurasikan untuk digunakan. Komputer Anda tidak perlu penyimpanan lokal tradisional (seperti hard drive atau drive flash USB) untuk menjalankan diagnostik jarak jauh.
- Mengatur lokasi tempat penyimpanan hasil pengujian. Anda juga dapat menentukan pengaturan nama dan kata sandi pengguna yang digunakan untuk unduhan.
- Menampilkan informasi status tentang diagnostik yang dijalankan sebelumnya.

Untuk menyesuaikan HP Remote HP PC Hardware Diagnostics UEFI, ikuti langkah-langkah berikut:

- **1.** Hidupkan atau nyalakan ulang komputer, dan saat logo HP ditampilkan, tekan f10 untuk memasuki Computer Setup (Konfigurasi Komputer).
- **2.** Pilih **Advanced** (Lanjutan), lalu pilih **Settings** (Pengaturan).
- **3.** Buat pilihan penyesuaian Anda.
- **4.** Pilih **Main** (Utama), dan kemudian **Save Changes and Exit** (Simpan perubahan dan Keluar) untuk menyimpan pengaturan Anda.

Perubahan akan diterapkan saat komputer dinyalakan ulang.

# <span id="page-39-0"></span>**9 Pemeliharaan rutin**

# **Tindakan pencegahan keselamatan pembersihan umum**

- Jangan gunakan pelarut atau larutan yang mudah terbakar untuk membersihkan komputer.
- Jangan pernah mencelupkan komponen ke dalam air atau larutan pembersih; Gunakan cairan pada kain yang bersih dan lalu gunakan kain tersebut pada komponen.
- Selalu cabut kabel listrik komputer sebelum membersihkan keyboard, mouse, atau ventilasi udara.
- Selalu lepaskan keyboard sebelum membersihkannya.
- Kenakan kacamata keselamatan yang dilengkapi pelindung sisi saat membersihkan keyboard.

# **Membersihkan sasis**

- Ikuti peringatan tentang keamanan di *Maintenance and Service Guide* (Panduan Pemeliharaan dan Layanan) komputer Anda sebelum membersihkan komputer.
- Untuk menghilangkan noda tipis atau kotoran, gunakan air dengan kain bebas serabut yang bersih, atau lap.
- Untuk noda membandel, gunakan sabun cuci piring cair yang lembut yang dilarutkan dengan air. Bersihkan dengan menyeka komputer dengan kain atau lap yang sedikit dibasahi dengan air.
- Untuk noda-noda membandel, gunakan alkohol (usap) isopropil. Tidak perlu membilas karena alkohol menguap dengan cepat dan tidak meninggalkan residu.
- Setelah pembersihan, selalu usap komputer dengan kain bersih bebas serabut.
- Sesekali, bersihkan ventilasi udara komputer. Serabut dan benda asing lainnya dapat menghalangi ventilasi dan membatasi aliran udara.

# **Membersihkan keyboard**

**PERHATIAN:** Gunakan kacamata keselamatan yang dilengkapi pelindung sisi sebelum kegiatan untuk membersihkan debu dari bawah tombol.

- Jika keyboard memiliki saklar on/off, matikan.
- Ikuti peringatan tentang keamanan di *Maintenance and Service Guide* (Panduan Pemeliharaan dan Layanan) komputer Anda sebelum membersihkan komputer.
- Kotoran yang terlihat di bawah atau antara tombol dapat dibersihkan menggunakan penyedot debu atau digoyangkan.
- Udara dari kaleng bertekanan dapat digunakan untuk membersihkan debu dari bawah tombol. Hati-hati karena tekanan udara yang terlalu besar dapat melepaskan pelumas yang diberikan di bawah tombol lebar.
- Untuk melepaskan tombol, gunakan pelepas tombol khusus yang dirancang untuk mencegah kerusakan pada tombol. Alat bantu ini dapat diperoleh di berbagai toko elektronik.
- <span id="page-40-0"></span>**PERHATIAN:** Jangan pernah melepaskan tombol lebar (sama seperti tombol spasi) dari keyboard. Jika salah melepaskan atau memasang tombol-tombol ini, keyboard mungkin tidak dapat berfungsi dengan benar.
- Bersihkan bagian bawah tombol dengan lap yang dilembapkan isopropil alkohol dan telah diperas habis. Hati-hati jangan sampai membersihkan pelumas yang diperlukan agar tombol bekerja dengan baik. Biarkan komponen dikeringanginkan sebelum dipasang kembali.
- Gunakan misalnya pinset untuk menghilangkan serta atau kotoran di area tertutup.

# **Membersihkan monitor**

- Ikuti peringatan tentang keamanan di *Maintenance and Service Guide* (Panduan Pemeliharaan dan Layanan) untuk komputer Anda sebelum membersihkan monitor.
- Untuk membersihkan monitor, bersihkan layar monitor dengan kain yang dirancang untuk membersihkan monitor atau kain bersih yang telah dibasahi sedikit dengan air.
- **PERHATIAN:** Jangan gunakan semprotan atau aerosol secara langsung pada layar—cairan mungkin merembes ke dalam rangkanya dan merusak komponen.

Jangan gunakan larutan atau cairan yang mudah terbakar pada monitor karena dapat merusak layar atau rangka.

## **Membersihkan mouse**

- **1.** Ikuti peringatan tentang keamanan di *Maintenance and Service Guide* (Panduan Pemeliharaan dan Layanan) komputer Anda sebelum membersihkan mouse.
- **2.** Jika mouse memiliki saklar on/off, matikan.
- **3.** Seka mouse dengan kain yang lembap.
- **4.** Bersihkan komponen berikut sesuai arahan:
	- Laser atau LED—Gunakan lap yang dibasahi sedikit cairan pembersih untuk membersihkan debu di sekitar laser atau LED, lalu diusap lagi dengan kain kering. Jangan membersihkan laser atau LED secara langsung menggunakan kain.
	- Roda gulir—Semprotkan udara dari kaleng bertekanan di antara celah roda gulir dan tombol klik. Jangan menyemprotkan udara secara langsung di satu titik untuk waktu yang lama karena dapat menyebabkan pengembunan.
	- Bola—Lepas dan bersihkan bola, bersihkan semua debu dari soket bola, seka soket dengan kain kering, dan rakit kembali mouse.

# <span id="page-41-0"></span>**10 Aksesibilitas**

# **Aksesibilitas**

HP berupaya untuk merajut keberagaman, inklusi, dan kehidupan pribadi/pekerjaan menjadi budaya perusahaan kita, sehingga tercermin dalam segala hal yang kita lakukan. Berikut ini beberapa contoh bagaimana kita menempatkan perbedaan untuk menciptakan lingkungan inklusif yang difokuskan dalam menghubungkan manusia dengan kekuatan teknologi di seluruh dunia.

### **Menemukan alat bantu teknologi yang Anda butuhkan**

Teknologi dapat mengeluarkan seluruh potensi Anda sebagai manusia. Teknologi bantu akan menghilangkan hambatan dan membantu Anda menciptakan independensi di rumah, di kantor, dan dalam lingkungan masyarakat. Teknologi bantu membantu meningkatkan, mengelola, dan meningkatkan kemampuan fungsi teknologi informasi dan elektronik. Untuk informasi lebih lanjut, lihat [Menemukan teknologi bantu terbaik](#page-42-0)  [pada hal. 35](#page-42-0).

### **Komitmen kita**

HP berkomitmen untuk menyediakan produk dan layanan yang dapat diakses oleh penyandang disabilitas. Komitmen ini mendukung tujuan keberagaman perusahaan dan membantu kita untuk memastikan bahwa teknologi kita bermanfaat bagi semua orang.

Target aksesibilitas kita adalah untuk merancang, membuat, dan memasarkan produk dan layanan yang dapat digunakan secara efektif oleh siapa saja, termasuk penyandang disabilitas, baik dengan kemampuan sendiri maupun dengan bantuan alat pendukung yang sesuai.

Untuk mewujudkan tujuan kita, Kebijakan Alat Bantu ini menetapkan tujuh tujuan utama yang memandu tindakan kita sebagai sebuah perusahaan. Semua manajer dan karyawan HP diharapkan dapat mendukung tujuan ini dan implementasinya sesuai dengan peran dan tanggung jawab mereka:

- Meningkatkan kesadaran terhadap masalah aksesibilitas di dalam perusahaan kita, dan menyediakan pelatihan yang dibutuhkan karyawan untuk merancang, membuat, memasarkan, dan menghadirkan produk dan layanan yang mudah diakses.
- Mengembangkan panduan aksesibilitas untuk produk dan layanan, dan memberikan tanggung jawab kepada kelompok pengembangan produk untuk mengimplementasikan panduan ini jika memungkinkan secara kompetitif, teknis, dan ekonomis.
- Melibatkan penyandang disabilitas dalam mengembangkan panduan aksesibilitas, dan dalam merancang dan menguji produk dan layanan.
- Mendokumentasikan fitur-fitur aksesibilitas dan mempublikasikan informasi tentang produk dan layanan kita dalam bentuk yang mudah diakses.
- Menjalin hubungan dengan penyedia solusi dan teknologi bantu terkemuka.
- Mendukung riset dan pengembangan internal dan eksternal yang akan menyempurnakan teknologi bantu yang relevan dengan produk dan layanan kita.
- Mendukung dan berkontribusi terhadap standar dan panduan industri untuk aksesibilitas.

## <span id="page-42-0"></span>**Asosiasi Internasional untuk Profesional Aksesibilitas (IAAP)**

IAAP adalah asosiasi nirlaba yang berfokus untuk memajukan profesi aksesibilitas melalui jaringan, pendidikan, dan sertifikasi. Tujuannya adalah untuk membantu profesional aksesibilitas dalam mengembangkan dan memajukan karier mereka dan untuk lebih mendukung organisasi dalam mengintegrasikan aksesibilitas ke dalam produk dan infrastruktur mereka.

HP adalah anggota pendiri, dan kita bergabung untuk berpartisipasi dengan organisasi lainnya untuk memajukan bidang aksesibilitas. Komitmen ini mendukung target aksesibilitas perusahaan kita dalam merancang, membuat, dan memasarkan produk dan layanan yang dapat digunakan secara efektif oleh penyandang disabilitas.

IAAP akan menjadikan profesi kita kuat dengan menghubungkan perorangan, pelajar, dan organisasi secara global untuk saling belajar satu sama lain. Jika Anda tertarik untuk belajar lebih lanjut, kunjungi <http://www.accessibilityassociation.org> untuk bergabung dalam komunitas online, mendaftar buletin, dan mempelajari tentang opsi keanggotaan.

### **Menemukan teknologi bantu terbaik**

Semua orang, termasuk penyandang disabilitas atau keterbatasan yang berhubungan dengan usia, harus dapat berkomunikasi, mengekspresikan diri mereka, dan terhubung dengan dunia menggunakan teknologi. HP berkomitmen untuk meningkatkan kesadaran aksesibilitas di dalam lingkup HP dan dengan pelanggan dan mitra kami. Apakah itu font besar yang mudah ditangkap mata, pengenalan suara yang mengistirahatkan kedua tangan Anda, atau teknologi bantu lainnya untuk membantu Anda dalam situasi tertentu—beragam teknologi bantu menjadikan produk HP lebih mudah digunakan. Bagaimana caranya memilih?

#### **Menilai kebutuhan Anda**

Teknologi dapat mengeluarkan seluruh potensi Anda. Teknologi bantu akan menghilangkan hambatan dan membantu Anda menciptakan independensi di rumah, di kantor, dan dalam lingkungan masyarakat. Teknologi bantu (AT) membantu meningkatkan, mengelola, dan meningkatkan kemampuan fungsi elektronik dan teknologi informasi.

Anda dapat memilih dari banyak produk AT. Penilaian AT Anda harus memungkinkan Anda untuk mengevaluasi beberapa produk, menjawab pertanyaan Anda, serta memfasilitasi pilihan Anda untuk solusi terbaik dalam situasi Anda. Anda akan menemukan bahwa profesional yang berkualifikasi untuk melakukan penilaian AT berasal dari banyak bidang, di antaranya mereka yang memegang lisensi atau sertifikat di bidang terapi, terapi okupasional, patologi wicara/bahasa, dan bidang keahlian lainnya. Sementara yang lainnya, kendati tidak memiliki sertifikat atau lisensi, juga dapat memberikan informasi evaluasi. Anda dapat menanyakan tentang pengalaman, keahlian, dan tarif orang yang dimaksud untuk menentukan apakah mereka sesuai dengan kebutuhan Anda.

#### **Aksesibilitas untuk produk HP**

Tautan berikut ini menyediakan informasi tentang fitur-fitur aksesibilitas dan teknologi bantu, jika berlaku, yang disertakan dalam berbagai produk HP. Sumber daya ini akan membantu Anda memilih fitur teknologi bantu spesifik serta produk yang paling tepat untuk situasi Anda.

- [HP Elite x3–Opsi Aksesibilitas \(Windows 10 Mobile\)](http://support.hp.com/us-en/document/c05227029)
- [HP PC–Opsi Aksesibilitas Windows 7](http://support.hp.com/us-en/document/c03543992)
- [HP PC–Opsi Aksesibilitas Windows 8](http://support.hp.com/us-en/document/c03672465)
- **HP PC-Opsi Aksesibilitas Windows 10**
- [Tablet HP Slate 7–Mengaktifkan Fitur Aksesibilitas pada Tablet HP Anda \(Android 4.1/Jelly Bean\)](http://support.hp.com/us-en/document/c03678316)
- [PC HP SlateBook–Mengaktifkan Fitur Aksesibilitas \(Android 4.3, 4.2/Jelly Bean\)](http://support.hp.com/us-en/document/c03790408)
- <span id="page-43-0"></span>● [PC HP Chromebook–Mengaktifkan Fitur Aksesibilitas pada HP Chromebook atau Chromebox Anda \(OS](http://support.hp.com/us-en/document/c03664517)  [Chrome\)](http://support.hp.com/us-en/document/c03664517)
- [HP Shopping–periferal untuk produk HP](http://store.hp.com/us/en/ContentView?eSpotName=Accessories&storeId=10151&langId=-1&catalogId=10051)

Jika Anda memerlukan dukungan tambahan dengan fitur aksesibilitas pada produk HP Anda, lihat [Menghubungi bagian dukungan pada hal. 40](#page-47-0).

Tautan tambahan ke mitra dan pemasok eksternal yang dapat memberikan bantuan tambahan:

- [Informasi Aksesibilitas Microsoft \(Windows 7, Windows 8, Windows 10, Microsoft Office\)](http://www.microsoft.com/enable)
- [Informasi aksesibilitas Produk Google \(Android, Chrome, Aplikasi Google\)](http://www.google.com/accessibility/products)
- [Teknologi Bantu yang diurutkan berdasarkan jenis gangguan](http://www8.hp.com/us/en/hp-information/accessibility-aging/at-product-impairment.html)
- [Teknologi Bantu yang diurutkan berdasarkan jenis produk](http://www8.hp.com/us/en/hp-information/accessibility-aging/at-product-type.html)
- [Vendor Teknologi Bantu dengan deskripsi produk](http://www8.hp.com/us/en/hp-information/accessibility-aging/at-product-descriptions.html)
- [Asosiasi Industri Teknologi Bantu \(ATIA\)](http://www.atia.org/)

# **Standar dan undang-undang**

### **Standar**

Bab 508 dari standar Peraturan Akuisisi Federal (FAR) dibuat oleh Dewan Akses AS untuk mengatur akses ke teknologi informasi dan komunikasi (ICT) bagi penyandang disabilitas fisik, sensorik, atau kognitif. Standar tersebut memuat kriteria teknis yang spesifik untuk berbagai jenis teknologi, serta persyaratan berbasis kinerja yang difokuskan pada kemampuan fungsional dari produk yang tercakup. Kriteria spesifik mencakup aplikasi perangkat lunak dan sistem operasi, informasi dan aplikasi berbasis web, komputer, produk telekomunikasi, video dan multimedia, serta produk tertutup yang bekerja mandiri.

#### **Mandat 376 – EN 301 549**

Standar EN 301 549 dibuat oleh Uni Eropa dalam Mandat 376 sebagai landasan untuk alat bantu online untuk pengadaan publik produk ICT. Standar tersebut menetapkan persyaratan aksesibilitas fungsional yang berlaku bagi produk dan layanan ICT, bersama dengan uraian prosedur pengujian dan metodologi evaluasi untuk masing-masing persyaratan aksesibilitas.

#### **Panduan Aksesibilitas Konten Web (WCAG)**

Panduan Aksesibilitas Konten Web (WCAG) dari Inisiatif Aksesibilitas Web (WAI) W3C membantu para perancang dan pengembang web untuk membuat situs yang lebih memenuhi kebutuhan penyandang disabilitas atau keterbatasan yang berhubungan dengan usia. WCAG memajukan aksesibilitas di berbagai konten web (teks, gambar, audio, dan video) dan aplikasi web. WCAG dapat diuji secara presisi, mudah dipahami dan digunakan, serta memberikan fleksibilitas bagi para pengembang web untuk berinovasi. WCAG 2.0 juga telah disetujui sebagai [ISO/IEC 40500:2012.](http://www.iso.org/iso/iso_catalogue/catalogue_tc/catalogue_detail.htm?csnumber=58625/)

WCAG secara spesifik difokuskan pada hambatan untuk mengakses web yang dialami oleh penyandang disabilitas visual, auditori, fisik, kognitif, dan neurologis, dan oleh pengguna web berusia lanjut yang memiliki kebutuhan aksesibilitas. WCAG 2.0 menyediakan karakteristik konten yang dapat diakses:

- **Dapat dirasakan** (misalnya, dengan menetapkan alternatif teks untuk gambar, keterangan untuk audio, adaptabilitas presentasi, dan kontras warna)
- **Dapat dioperasikan** (dengan menetapkan akses keyboard, kontras warna, waktu input, menghindari penyitaan, dan kemudahan navigasi)
- **Dapat dipahami** (dengan menetapkan keterbacaan, prediktabilitas, dan bantuan input)
- **Kuat** (misalnya dengan menetapkan kompatibilitas dengan teknologi bantu)

### <span id="page-44-0"></span>**Undang-undang dan regulasi**

Aksesibilitas TI dan informasi telah menjadi bidang perundang-undangan yang semakin penting. Bagian ini menampilkan tautan ke informasi mengenai undang-undang, peraturan, dan standar penting.

- [Amerika Serikat](http://www8.hp.com/us/en/hp-information/accessibility-aging/legislation-regulation.html#united-states)
- **[Kanada](http://www8.hp.com/us/en/hp-information/accessibility-aging/legislation-regulation.html#canada)**
- **[Eropa](http://www8.hp.com/us/en/hp-information/accessibility-aging/legislation-regulation.html#europe)**
- **[Inggris](http://www8.hp.com/us/en/hp-information/accessibility-aging/legislation-regulation.html#united-kingdom)**
- **[Australia](http://www8.hp.com/us/en/hp-information/accessibility-aging/legislation-regulation.html#australia)**
- [Seluruh Dunia](http://www8.hp.com/us/en/hp-information/accessibility-aging/legislation-regulation.html#worldwide)

#### **Amerika Serikat**

Bab 508 Undang-Undang Rehabilitas menetapkan bahwa badan pemerintahan harus mengidentifikasi standar mana yang berlaku bagi pengadaan ICT, melakukan riset pasar untuk menentukan ketersediaan produk dan layanan yang dapat diakses, dan mendokumentasikan hasil riset pasar mereka. Sumber daya berikut menyediakan bantuan untuk memenuhi persyaratan Bab 508:

- [www.section508.gov](https://www.section508.gov/)
- **[Beli yang Dapat Diakses](https://buyaccessible.gov)**

Dewan Akses AS saat ini sedang memperbarui standar Bab 508. Upaya ini akan menitikberatkan pada teknologi baru dan berbagai bidang lain di mana standar tersebut perlu dimodifikasi. Untuk informasi lebih lanjut, kunjungi [Pembaruan Bab 508](http://www.access-board.gov/guidelines-and-standards/communications-and-it/about-the-ict-refresh).

Bab 255 dari Undang-Undang Telekomunikasi mewajibkan produk dan layanan telekomunikasi agar dapat diakses oleh penyandang disabilitas. Peraturan FCC mencakup semua perangkat keras dan perangkat lunak, peralatan jaringan telepon, dan peralatan telekomunikasi yang digunakan di rumah atau kantor. Peralatan tersebut harus mencakup telepon, headset nirkabel, mesin faks, mesin penjawab, dan penyeranta. Peraturan FCC juga mencakup layanan telekomunikasi dasar dan khusus, termasuk panggilan telepon biasa, panggilan tunggu, panggilan cepat, penerusan panggilan, bantuan direktori yang disediakan komputer, pemantauan panggilan, identifikasi pemanggil, pelacakan panggilan, dan panggilan ulang, serta pesan suara dan sistem respons suara interaktif yang menyediakan menu pilihan bagi pemanggil. Untuk informasi lebih lanjut, kunjungi informasi [Federal Communication Commission Bab 255.](http://www.fcc.gov/guides/telecommunications-access-people-disabilities)

#### **Undang-undang Komunikasi dan Aksesibilitas Video Abad 21 (CVAA)**

CVAA memperbarui undang-undang komunikasi federal agar penyandang disabilitas dapat mengakses komunikasi modern, memperbarui undang-undang aksesibilitas yang disahkan pada tahun 1980an dan 1990an dengan memasukkan inovasi baru di bidang digital, broadband, dan seluler. Peraturan dijalankan oleh FCC dan didokumentasikan sebagai 47 CFR Bagian 14 dan Bagian 79.

[Panduan FCC mengenai CVAA](https://www.fcc.gov/consumers/guides/21st-century-communications-and-video-accessibility-act-cvaa)

Undang-undang dan inisiatif AS lainnya

● [Undang-Undang Warga Amerika Penyandang Disabilitas \(ADA\), Undang-Undang Telekomunikasi,](http://www.ada.gov/cguide.htm) [Undang-Undang Rehabilitasi, dan lain-lain](http://www.ada.gov/cguide.htm)

#### <span id="page-45-0"></span>**Kanada**

Undang-Undang Aksesibilitas untuk Warga Ontario Penyandang Disabilitas dibuat untuk mengembangkan dan mengimplementasikan standar aksesibilitas untuk membuat barang, layanan, dan fasilitas yang dapat diakses oleh warga Ontario penyandang disabilitas dan untuk membuka peluang bagi penyandang disabilitas untuk melibatkan diri dalam pengembangan standar aksesibilitas. Standar pertama AODA adalah standar layanan pelanggan; namun demikian, standar untuk transportasi, ketenagakerjaan, serta informasi dan komunikasi juga sedang dikembangkan. AODA berlaku bagi Pemerintah Ontario, Majelis Perundangundangan, setiap organisasi sektor publik yang ditunjuk, dan bagi setiap orang atau organisasi lain yang menyediakan barang, layanan, atau fasilitas bagi publik atau pihak ketiga lainnya dan yang memiliki setidaknya satu karyawan di Ontario; dan langkah-langkah aksesibilitas harus diimplementasikan pada atau sebelum 1 Januari 2025. Untuk informasi lebih lanjut, kunjungi [Undang-Undang Aksesibilitas untuk Warga](http://www8.hp.com/ca/en/hp-information/accessibility-aging/canadaaoda.html) [Ontario Penyandang Disabilitas \(AODA\).](http://www8.hp.com/ca/en/hp-information/accessibility-aging/canadaaoda.html)

#### **Eropa**

Mandat 376 UE ETSI Laporan Teknis ETSI DTR 102 612: "Faktor Manusia (HF); Persyaratan aksesibilitas eropa untuk pengadaan produk dan layanan bagi publik dalam ranah ICT (Mandat Komisi Eropa M 376, Fase 1)" telah diterbitkan.

Latar Belakang: Tiga Organisasi Standardisasi Eropa telah membentuk dua tim proyek paralel untuk melakukan pekerjaan yang ditetapkan dalam "Mandat Komisi Eropa 376 untuk CEN, CENELEC, dan ETSI, dalam Mendukung Persyaratan Aksesibilitas untuk Pengadaan Produk dan Layanan Publik di ranah ICT".

Gugus Tugas Khusus 333 Faktor Manusia ETSI TC telah menyusun ETSI DTR 102 612. Perincian lebih lanjut tentang pekerjaan yang dilakukan oleh STF333 (misalnya Ketentuan Referensi, spesifikasi tugas kerja terperinci, rencana waktu untuk pekerjaan yang dimaksud, naskah sebelumnya, daftar komentar yang diterima, serta cara untuk menghubungi gugus tugas) dapat ditemukan di [Gugus Tugas Khusus 333.](https://portal.etsi.org/home.aspx)

Bagian-bagian yang berkaitan dengan penilaian skema kesesuaian dan pengujian yang sesuai dilakukan melalui proyek paralel, yang diperinci dalam CEN BT/WG185/PT. Untuk informasi lebih lanjut, kunjungi situs web tim proyek CEN. Kedua proyek tersebut dikoordinasikan secara erat.

- **[Tim proyek CEN](http://www.econformance.eu)**
- [Mandat Komisi Eropa untuk aksesibilitas elektronik \(PDF 46KB\)](http://www8.hp.com/us/en/pdf/legislation_eu_mandate_tcm_245_1213903.pdf)
- [Komisi tidak terlalu menonjol dalam hal aksesibilitas elektronik](https://www.euractiv.com/)

#### **Inggris**

Undang-Undang Diskriminasi Disabilitas tahun 1995 (DDA) disahkan untuk memastikan bahwa situs web dapat diakses oleh pengguna tuna netra dan penyandang disabilitas di Inggris.

**[KEBIJAKAN W3C INGGRIS](http://www.w3.org/WAI/Policy/#UK/)** 

#### **Australia**

Pemerintah Australia telah mengumumkan rencana mereka untuk mengimplementasikan [Panduan](http://www.w3.org/TR/WCAG20/) [Aksesibilitas Konten Web 2.0](http://www.w3.org/TR/WCAG20/).

Semua situs web pemerintah Australia mengharuskan kepatuhan Level A sebelum 2012 dan Double A sebelum 2015. Standar baru tersebut menggantikan WCAG 1.0 yang dikeluarkan sebagai persyaratan yang dimandatkan bagi badan pemerintahan pada tahun 2000.

#### <span id="page-46-0"></span>**Seluruh Dunia**

- [Kelompok Kerja Khusus JTC1 untuk Aksesibilitas \(SWG-A\)](http://www.jtc1access.org/)
- [G3ict: Inisiatif Global untuk ICT Inklusif](http://g3ict.com/)
- [Undang-undang aksesibilitas Italia](http://www.pubbliaccesso.gov.it/english/index.htm)
- [Inisiatif Aksesibilitas Web W3C \(WAI\)](http://www.w3.org/WAI/Policy/)

# **Sumber daya dan tautan aksesibilitas yang bermanfaat**

Organisasi berikut dapat menjadi sumber daya yang baik untuk informasi mengenai disabilitas dan keterbatasan yang berhubungan dengan usia.

**<sup>27</sup> CATATAN:** Daftar ini masih belum lengkap. Organisasi ini dicantumkan untuk keperluan informasi semata. HP tidak bertanggung jawab atas informasi atau kontak yang mungkin Anda peroleh di Internet. Daftar di halaman ini tidak menunjukkan dukungan HP.

### **Organisasi**

- Asosiasi Amerika untuk Penyandang Disabilitas (AAPD)
- Asosiasi Program Undang-Undang Teknologi Bantu (ATAP)
- Asosiasi Tuna Rungu Amerika (HLAA)
- Pusat Pelatihan dan Bantuan Teknis Teknologi Informasi (ITTATC)
- **Lighthouse International**
- Asosiasi Tuna Rungu Nasional
- **Federasi Tuna Netra Nasional**
- Rehabilitasi Perhimpunan Teknologi Bantu & Rekayasa Amerika Utara (RESNA)
- Telecommunications for the Deaf and Hard of Hearing, Inc. (TDI)
- Inisiatif Aksesibilitas Web W3C (WAI)

#### **Institusi pendidikan**

- California State University, Northridge, Pusat Disabilitas (CSUN)
- University of Wisconsin Madison, Trace Center
- **Program akomodasi komputer University of Minnesota**

#### **Sumber-sumber disabilitas lainnya**

- Program Bantuan Teknis ADA (Undang-Undang Warga Amerika Penyandang Disabilitas)
- Jaringan Bisnis & Disabilitas
- **EnableMart**
- **Forum Disabilitas Eropa**
- Jaringan Akomodasi Kerja
- <span id="page-47-0"></span>**Microsoft Enable**
- Departemen Kehakiman AS Panduan untuk Undang-Undang Hak-Hak Disabilitas

### **Tautan HP**

[Format web kontak kami](https://h41268.www4.hp.com/live/index.aspx?qid=11387) [Panduan kenyamanan dan keselamatan HP](http://www8.hp.com/us/en/hp-information/ergo/index.html) [Penjualan sektor publik HP](https://government.hp.com/)

# **Menghubungi bagian dukungan**

**EX CATATAN:** Dukungan hanya dalam bahasa Inggris.

- Pelanggan yang tuna rungu atau memiliki pendengaran lemah yang memiliki pertanyaan seputar dukungan teknis atau aksesibilitas produk HP:
	- Gunakan TRS/VRS/WebCapTel untuk menghubungi (877) 656-7058 Senin sampai Jumat, 06.00 sampai 21.00 Waktu Pegunungan.
- Pelanggan penyandang disabilitas lainnya atau keterbatasan yang berhubungan dengan usia yang memiliki pertanyaan seputar dukungan teknis atau aksesibilitas produk HP, silakan pilih salah satu opsi berikut:
	- Hubungi (888) 259-5707 Senin sampai Jumat, 06.00 sampai 21.00 Waktu Pegunungan.
	- Lengkapi [formulir Kontak untuk penyandang disabilitas atau keterbatasan yang berhubungan](https://h41268.www4.hp.com/live/index.aspx?qid=11387) [dengan usia.](https://h41268.www4.hp.com/live/index.aspx?qid=11387)

# <span id="page-48-0"></span>**Indeks**

#### **A**

aksesibilitas [34](#page-41-0) aksesibilitas memerlukan penilaian [35](#page-42-0) Asosiasi Internasional untuk Profesional Aksesibilitas [35](#page-42-0) AT (teknologi bantu) menemukan [35](#page-42-0) tujuan [34](#page-41-0)

#### **B**

Bab 508 standar aksesibilitas [36](#page-43-0), [37](#page-44-0)

#### **C**

cara mengatasi masalah [22](#page-29-0) Perbaikan Mandiri Pelanggan [23](#page-30-0) saat pengaktifan [22](#page-29-0) selama pengoperasian [23](#page-30-0) computer setup (konfigurasi komputer) [8](#page-15-0) keamanan [15](#page-22-0) menghubungkan monitor [10](#page-17-0) prosedur konfigurasi [9](#page-16-0)

#### **D**

desktop komponen [4](#page-11-0) komponen belakang [5](#page-12-0) komponen depan [4](#page-11-0) diagnostik [2](#page-9-0) Disk driver HP Konfigurasi RHEL [18](#page-25-0) Konfigurasi SLED [18](#page-25-0) Konfigurasi Ubuntu [19](#page-26-0) dokumentasi [2](#page-9-0) dukungan [1](#page-8-0), [25](#page-32-0) buletin [25](#page-32-0) maklumat [25](#page-32-0) online [24](#page-31-0) peringatan [25](#page-32-0) dukungan pelanggan, aksesibilitas [40](#page-47-0) dukungan teknis [24](#page-31-0)

### **F**

fitur komputer [4](#page-11-0)

#### **H**

HP PC Hardware Diagnostics UEFI menggunakan [28](#page-35-0) mengunduh [29](#page-36-0) menjalankan [28](#page-35-0) HP PC Hardware Diagnostics Windows memasang [28](#page-35-0) menggunakan [27](#page-34-0) mengunduh [27](#page-34-0)

#### **I**

informasi jaminan [26](#page-33-0)

#### **K**

kartu grafis, tipe [12](#page-19-0) Kebijakan Alat Bantu HP [34](#page-41-0) kedipan atau kode suara bip [24](#page-31-0) komponen bagian belakang desktop [5](#page-12-0) bagian belakang tower [7](#page-14-0) bagian depan desktop [4](#page-11-0) bagian depan tower [6](#page-13-0) desktop [4](#page-11-0) tower [6](#page-13-0) komputer, memperbarui [20](#page-27-0) konfigurasi Linux [17](#page-24-0) RHEL [18](#page-25-0) SLED [18](#page-25-0) Ubuntu [19](#page-26-0)

## **L**

Linux Disk driver Linux HP [17](#page-24-0) driver grafis kepemilikan [19](#page-26-0) konfigurasi [17](#page-24-0) RHEL [18](#page-25-0) solusi [17](#page-24-0)

#### **M**

Media driver Red Hat Linux, konfigurasi RHEL [18](#page-25-0)

memastikan tersedia ventilasi yang baik [8](#page-15-0) mematikan komputer [22](#page-29-0) memperbarui komputer [20](#page-27-0) memulihkan [16](#page-23-0) mencadangkan [16](#page-23-0) mengembalikan [16](#page-23-0) monitor kartu grafis [12](#page-19-0) menghubungkan [13](#page-20-0) menyesuaikan monitor [14](#page-21-0) pemasangan monitor [14](#page-21-0)

#### **P**

pembaruan [3](#page-10-0) pemberitahuan perubahan produk [25](#page-32-0) pemeliharaan, rutin [32](#page-39-0) pemeliharaan rutin [32](#page-39-0) keselamatan pembersihan [32](#page-39-0) membersihkan keyboard [32](#page-39-0) membersihkan monitor [33](#page-40-0) membersihkan mouse [33](#page-40-0) membersihkan sasis [32](#page-39-0) Pengaturan Remote HP PC Hardware Diagnostics UEFI menggunakan [29](#page-36-0) menyesuaikan [30](#page-37-0) Perbaikan Mandiri Pelanggan [23](#page-30-0) produk Informasi [1](#page-8-0)

#### **R**

RHEL Disk driver HP [18](#page-25-0) konfigurasi [18](#page-25-0) Linux [18](#page-25-0) Media driver Red Hat Linux [18](#page-25-0)

### **S**

Sistem siap Linux membuat disk [17](#page-24-0) Versi Linux [17](#page-24-0)

#### SLED

Disk driver HP [18](#page-25-0) konfigurasi [18](#page-25-0) spesifikasi, produk [7](#page-14-0) standar dan undang-undang, aksesibilitas [36](#page-43-0) sumber daya, aksesibilitas [39](#page-46-0) Sumber daya HP [1](#page-8-0)

### **T**

tautan Halaman pencarian buletin sertifikasi SUSE [18](#page-25-0) informasi kontak untuk HP AS [24](#page-31-0) Linux Hardware Matrix for HP computers (Matriks Perangkat Keras Linux untuk komputer HP) [17](#page-24-0) Perbaikan Mandiri Pelanggan HP [23](#page-30-0) 6ertifikasi Red Hat [18](#page-25-0) Ubuntu [19](#page-26-0) Unduhan perangkat lunak & driver [17](#page-24-0) teknologi bantu (AT) menemukan [35](#page-42-0) tujuan [34](#page-41-0) tower komponen [6](#page-13-0) komponen belakang [7](#page-14-0) komponen depan [6](#page-13-0)

### **U**

Ubuntu Disk driver HP [19](#page-26-0) konfigurasi [19](#page-26-0) URL Halaman pencarian buletin sertifikasi SUSE [18](#page-25-0) informasi kontak untuk HP AS [24](#page-31-0) Linux Hardware Matrix for HP computers (Matriks Perangkat Keras Linux untuk komputer HP) [17](#page-24-0) Perbaikan Mandiri Pelanggan HP [23](#page-30-0) 6ertifikasi Red Hat [18](#page-25-0)

Ubuntu [19](#page-26-0) Unduhan perangkat lunak & driver [17](#page-24-0)